IceWarp Unified Communications

# IceWarp Outlook Connector 4 User Guide

Version 10.2

Ice*Warp*®

## **Contents**

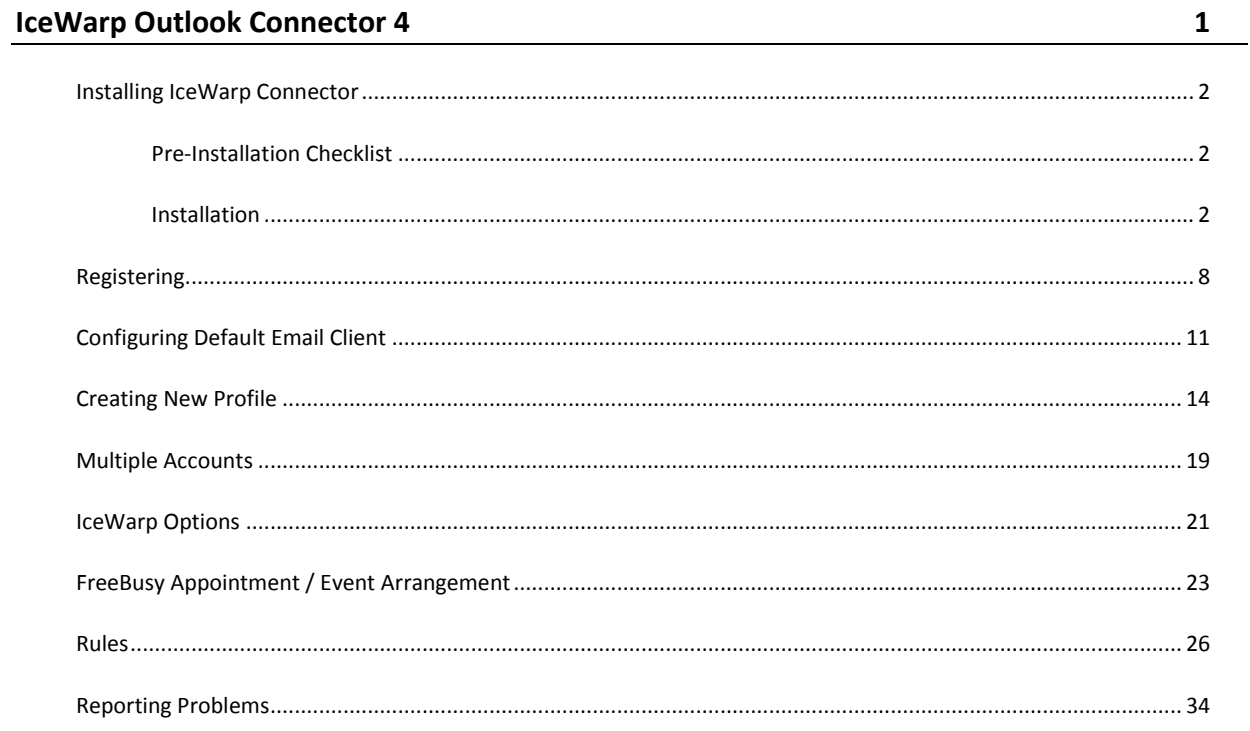

### CHAPTER 1

# **IceWarp Outlook Connector 4**

The IceWarp Outlook Connector 4 allows you to synchronize information between your IceWarp Server account and Outlook.

- Small plug-in compatible with Microsoft (Office) Outlook versions 2003 and 2007 (recent Service Pack required)
- Not compatible with Outlook Express
- Enables to synchronize Calendars, Contacts, Events, Notes, Tasks, Journals with the server and share them with other users
- Push capability for instant updates of new or changed items
- Supports **all** items and entries in Outlook including attachments, folders, vCards, iCalendar, vFreeBusy information, attendees, planning, etc.
- Unicode support for input in any language
- Simple, user friendly interface
- IceWarp Options for autoresponder, forwarder and rules
- Advanced access rights management
- Most of the features/functions of Outlook are supported (over 95%)
- Resource management, public folders sharing, public address books
- Appointments/tasks scheduling, voting, grouping, sharing
- Multiple accounts under one profile to access emails and shared resources
- Auto-subscription to all public and shared accounts

This manual describes how to install the Outlook Connector, register the product and quickly set up some of its features.

#### **In This Chapter**

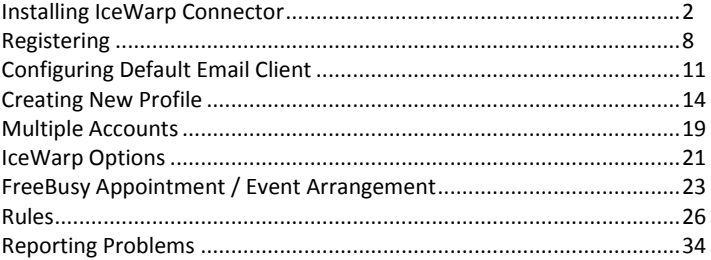

### <span id="page-5-0"></span>Installing IceWarp Connector

This chapter lists installation pre-requisites and details step-by-step installation procedure.

#### **In This Chapter**

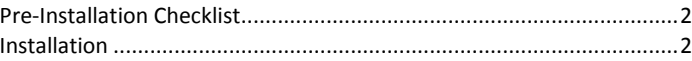

### <span id="page-5-1"></span>Pre-Installation Checklist

 Microsoft Outlook must be installed on the machine where you want to install IceWarp Connector, but it should not be running.

*NOTE that there are times when Outlook appears not to be running but it actually is. You can check by look for OUTLOOK.EXE in the Windows Task Manager. If it is listed, shut it down (End Task) before you begin.*

- You should be reasonably confident in using the Office Outlook.
- You should have your account name, password, and server name (hostname) at hand you will need these to configure your account.
- You need to know whether you want to integrate your account into your default Personal Folder or have a new Personal Folder created.
- You should have downloaded the latest version of the IceWarp Connector from the IceWarp *website* [http://www.icewarp.com](http://www.icewarp.com/) or from your local provider of IceWarp Server (e.g. http://mydomain.com/install/) or from the WebClient interface in the **Tools – Licenses menu – Download** tab.
- You need *Activation Key* for its registration, e-mailed from your administrator or available from the WebClient interface in toolbar: **Tools - Licenses - Outlook Connector** tab.
- You may be required to insert your original Outlook installation media. Make sure that you have your original Outlook installation media available before you intend to change your Outlook configuration.
- Make sure that Outlook is setup as the default e-mail client.

To verify this on Windows 7 or Vista, see the **Default E-mail Client in Windows 7 or Vista** (see ["Configuring Default](#page-14-0)  [Email Client"](#page-14-0) on page [11\)](#page-14-0) chapter.

To verify this on other Windows versions, go to **Control Panel – Internet Options – Programs** and make sure that Outlook is selected in the drop down box.

 Outlook Connector will only install on systems where the user has administrative rights. The user's rights can be changed to install the Outlook Connector and then reset to the original rights.

### <span id="page-5-2"></span>Installation

Once having the latest **IceWarp Connector Installer** file **(connector-setup.exe)** downloaded, follow these steps:

- 1. Double-click the file to run installation.
- 2. In the **Welcome** dialog, click *Next*.
- 3. In the **License Agreement** dialog, read the License Agreement, select the *I accept the agreement* option and click *Next*.

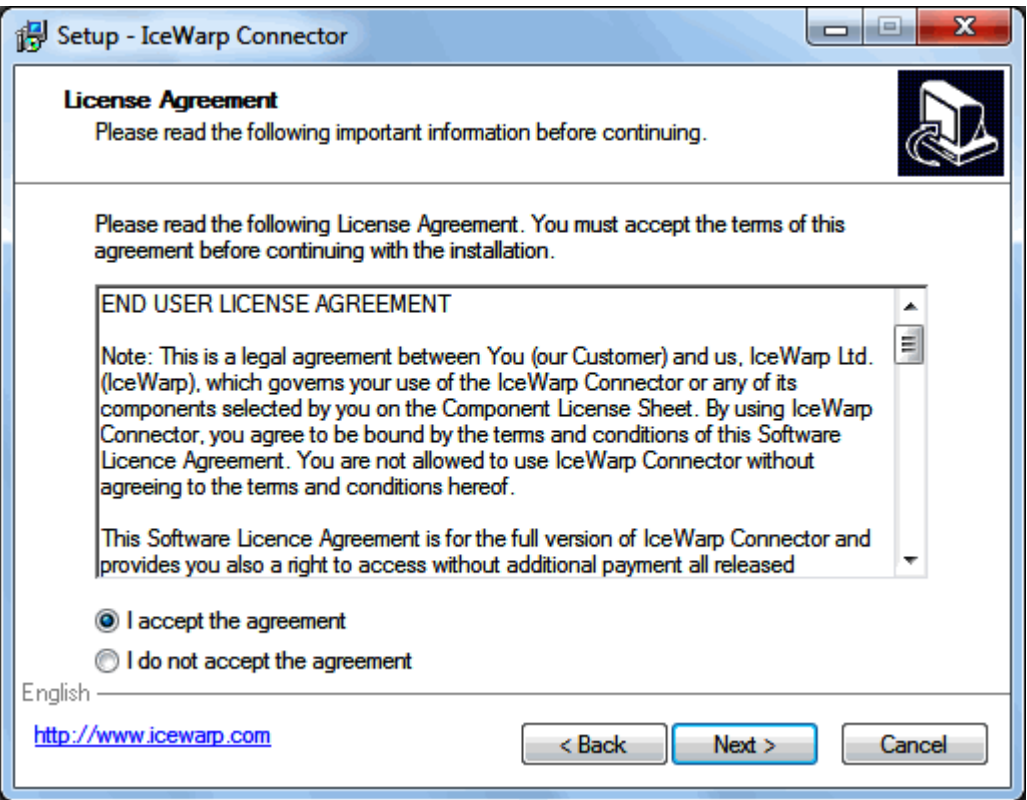

4. Create New Outlook Profile

IceWarp Connector will automatically create a profile for Outlook. The default *Profile Name* for this profile is IceWarp Connector. This "default name" is a user defined field and may be changed if desired.

Check the *Prompt for which profile to use when starting Outlook (Recommended)* box, if you have multiple profiles in Outlook. Selecting this will prompt for profile selection when Outlook starts.

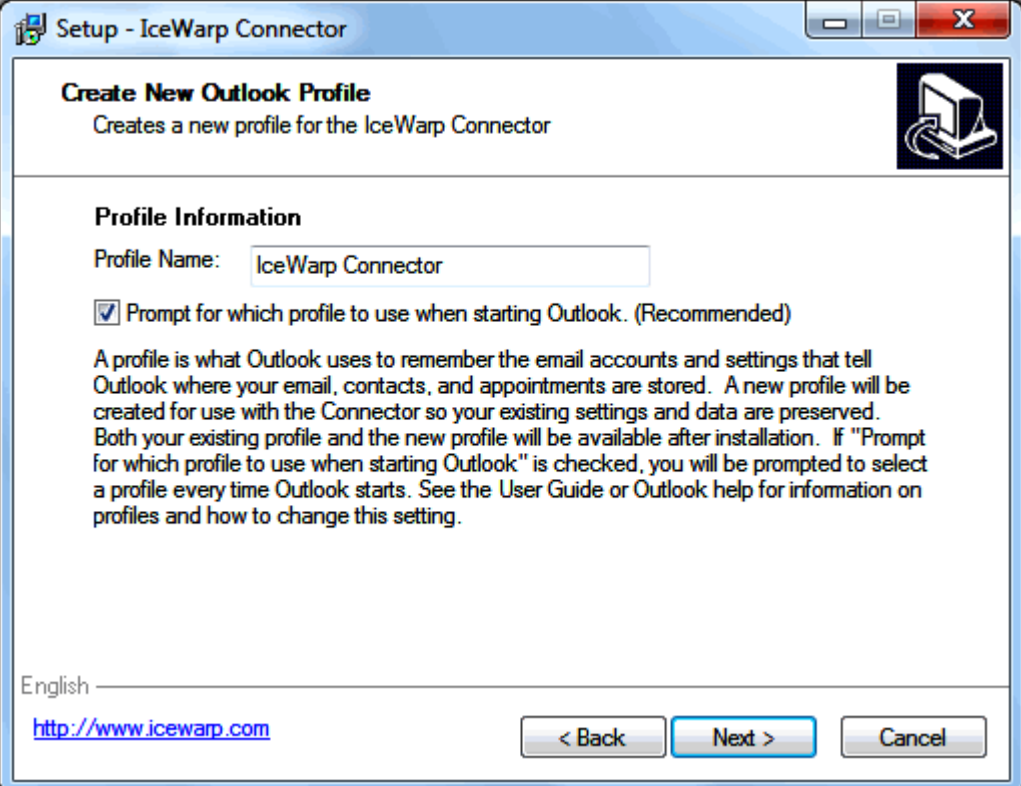

Please refer to the **New Profile Creation** (see ["Creating New Profile"](#page-17-0) on pag[e 14\)](#page-17-0) chapter for details on creating/modifying an Outlook profile before/after the installation of Outlook Connector.

5. Account Information

This screen provides the IceWarp Connector with the information needed to create the Outlook profile and email account during the installation process.

The following basic information is needed to complete this screen:

- Your Name
- E-mail Address
- IMAP Server Address
- SMTP Server Address
- Username

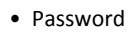

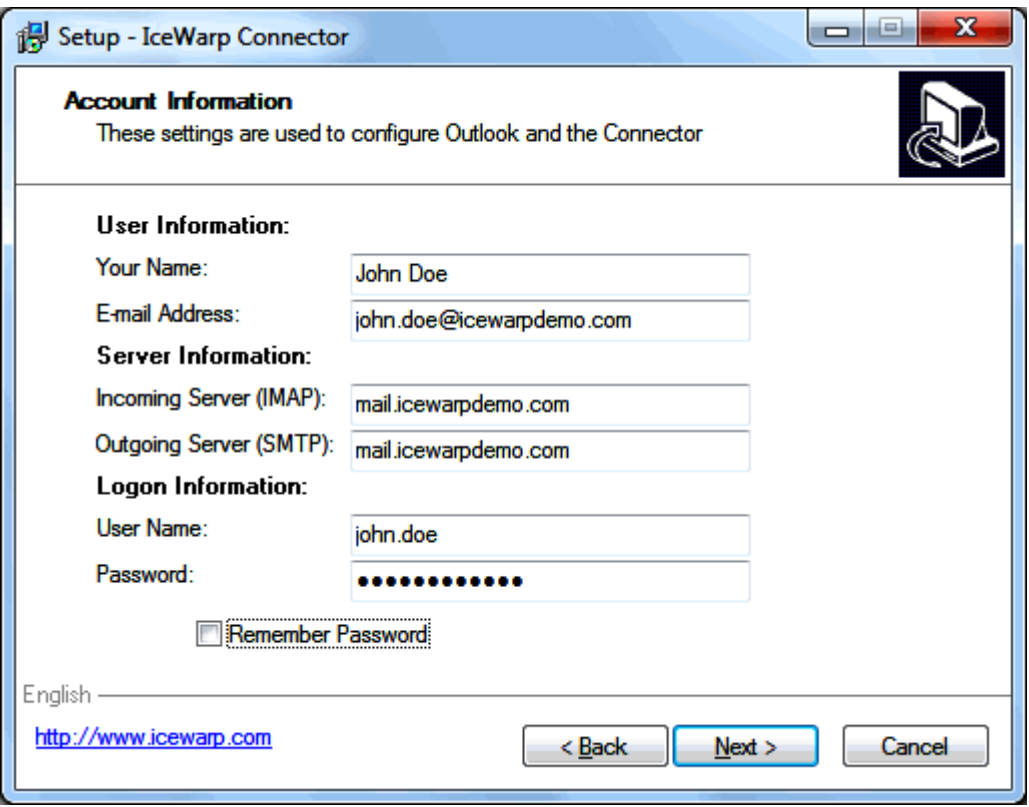

6. In the **Select Destination Location** dialog, if you want to change the installation folder, select it using the *Browse* button. After selection or if you do not want to change the suggested location, click *Next*.

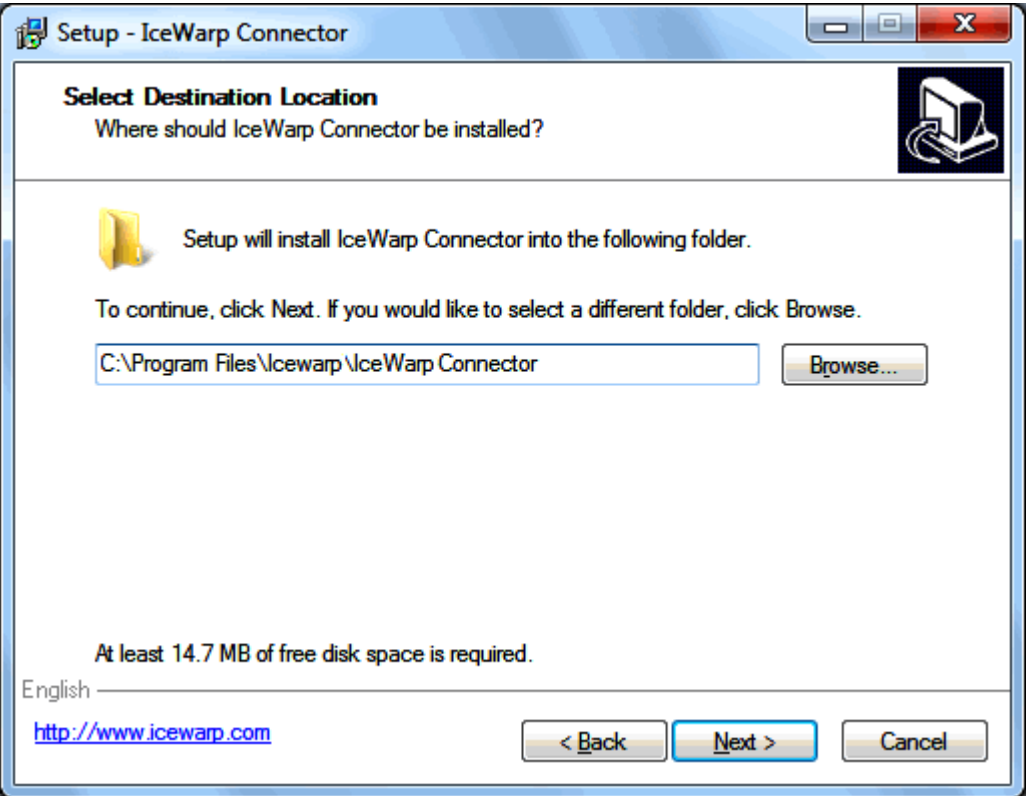

7. In the **IceWarp Connector Toolbar Options** dialog, select whether you want to have the Connector toolbar in MS Outlook hidden or not. (*No* is recommended.)

Click *Next*.

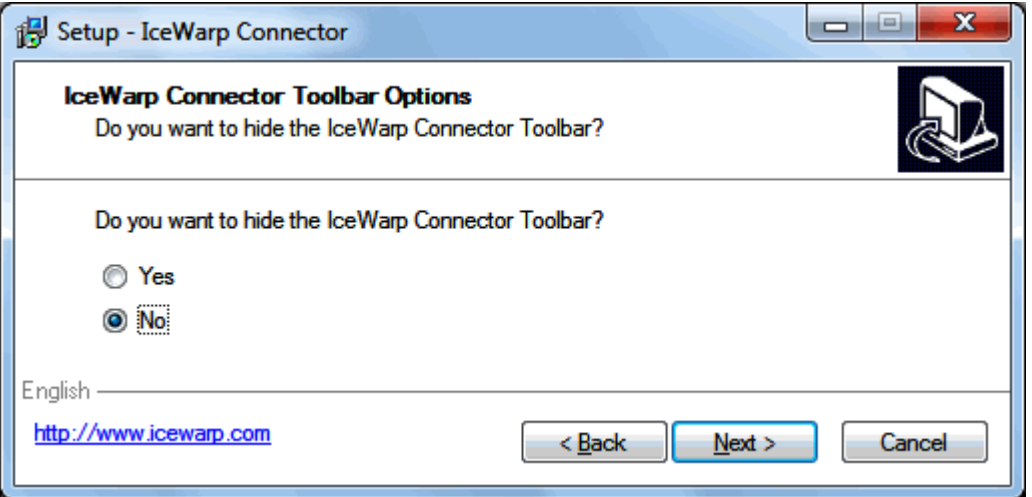

8. In the **Ready to Install** dialog, resume settings and click the *Install* button to finish installation.

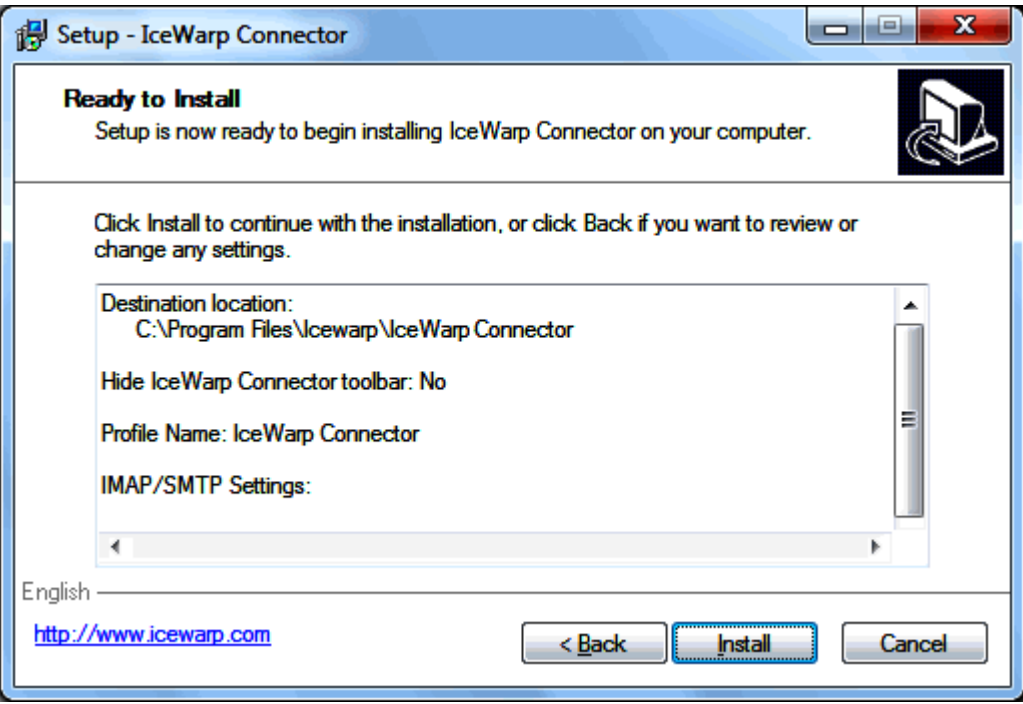

#### 9. Setup Complete

To start Outlook, place a check in the box labeled *Run Outlook* and select *Finish*.

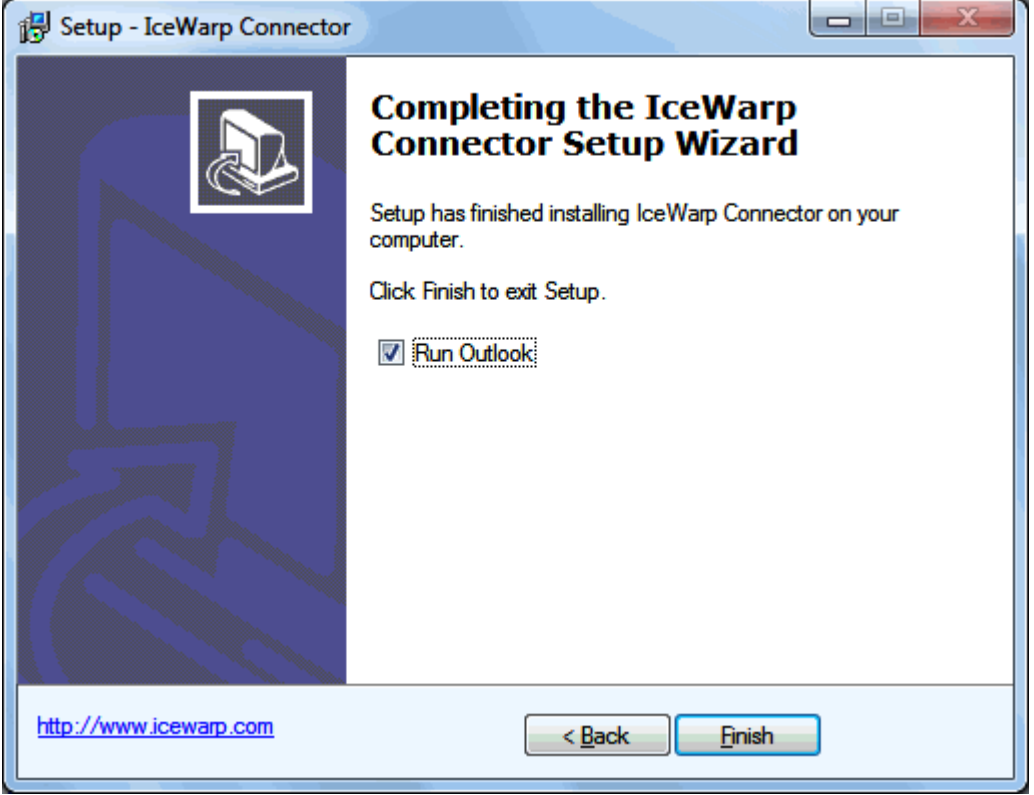

### <span id="page-11-0"></span>Registering

After installation, IceWarp Outlook Connector works in 30 day evaluation version and will stop working if not registered before the evaluation period expires.

1. Check the existing license:

Your administrator could have enabled automatic license registration which takes place transparently during the setup.

- To check if you need to register your copy, click the **About** button in the Outlook Connector toolbar.
- If it says "License expires" on some date in near future, you need to register your copy.

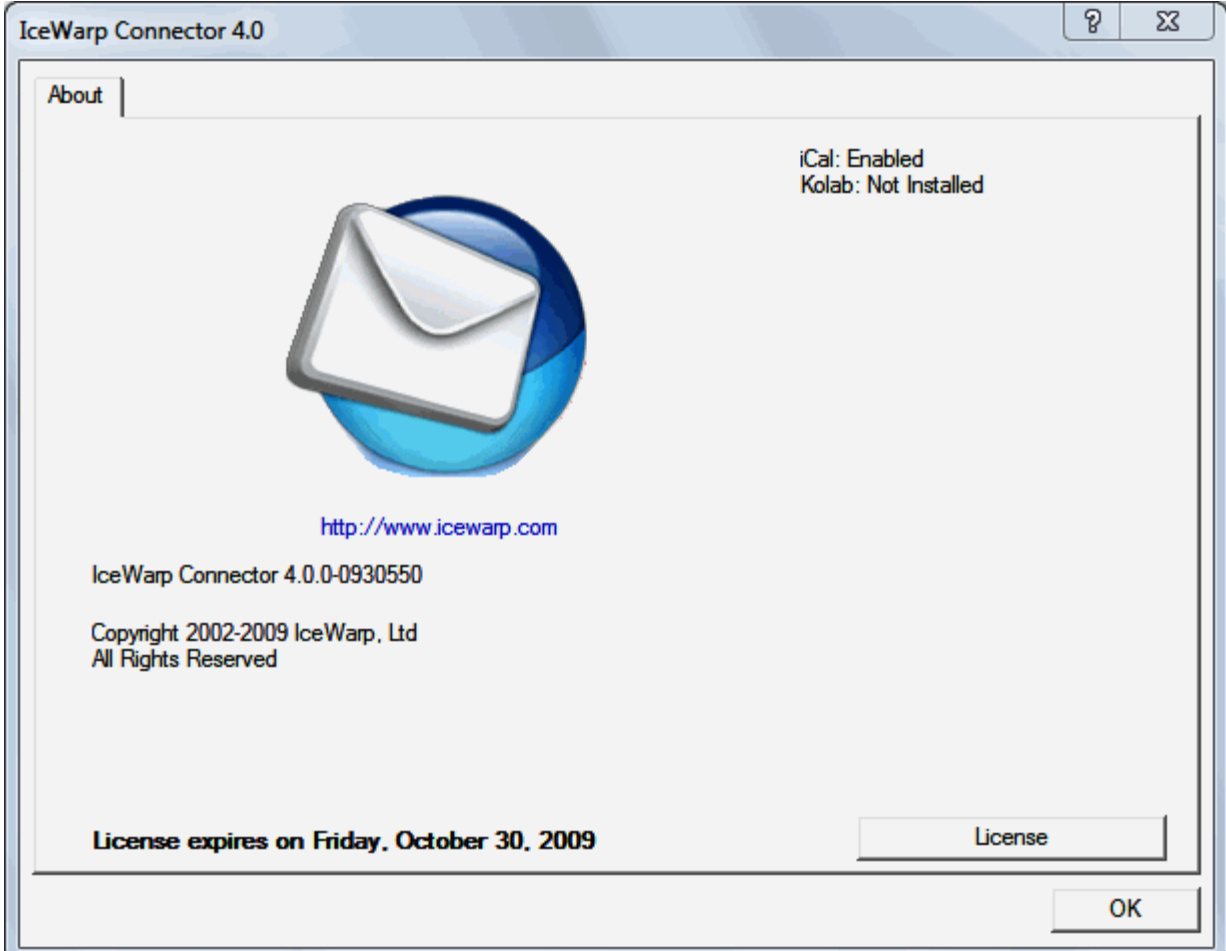

2. To register the Outlook Connector on-line, you will need an *Activation Key*.

*Activation Key* can be emailed to you by server administrator. You can also find the *Activation Key* in WebClient interface, in menu **Tools - Licenses - Outlook Connector**. If you have not received it or it doesn't show in WebClient, contact your IT staff.

• In Outlook, click **About** button in the toolbar, click the **License** button in the bottom of the window, then stay on the **Online Activation** tab.

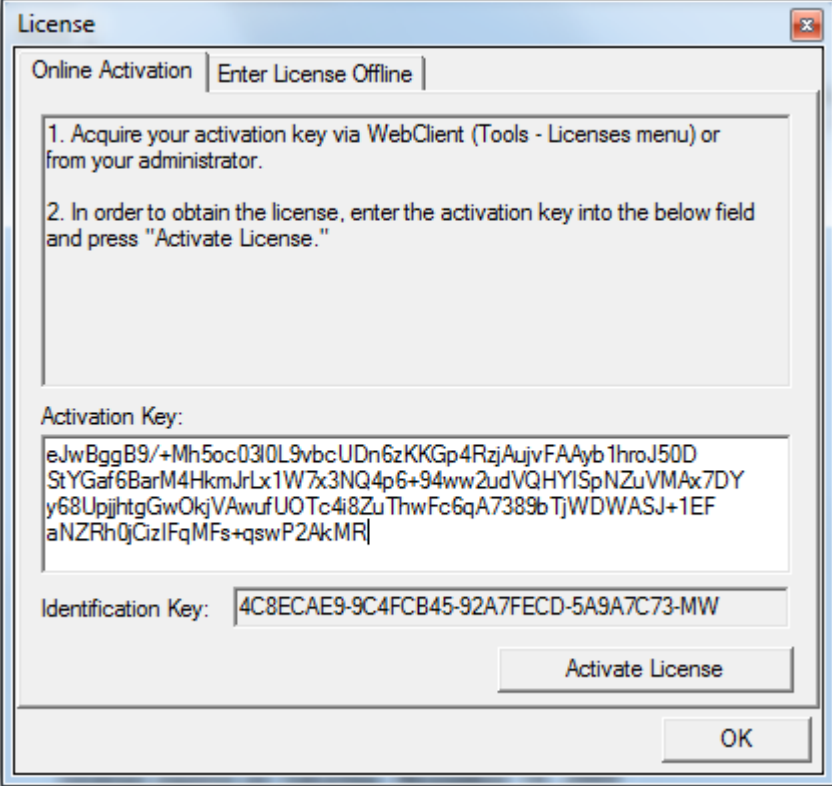

• Copy and paste the *Activation Key* previously obtained from your administrator to the dialog. You can also find the *Activation Key* in WebClient interface, in menu **Tools - Licenses - Outlook Connector**.

- Click the **Activate License** button. The button will only be active if you enter correctly formatted *Activation Key*.
- You should be informed that registration has been successful, or that there has been an error.
- 3. License registration may fail for the following reasons:
	- The *Activation Key* is expired- you will need a new one and repeat the registration.
	- The computer is blocked from accessing the Internet or access to the licensing server is temporarily unavailable.

• The number of client licenses has been exceeded for your organization. IceWarp licensing servers track how many systems have been activated using a given license. If the number of activated clients exceeds the total for the license, Outlook Connector will inform you that additional licenses need to be purchased.

• If you need to re-install Outlook Connector software on a new system due to either hardware failure or system upgrade, contact your support staff to assist you with removing the existing Outlook Connector registration, or request a new *Activation Key*.

4. To register Outlook Connector off-line, you will need to obtain *license.xml file* from IceWarp website.

If the on-line activation fails because your computer cannot access the license server, you can still register the product using a *license,xml file,* which will be provided to you in exchange for *Activation Key* and *Identification Key*.

#### **10 IceWarp Outlook Connector 4 User Guide**

- Open this link in your browser by double-clicking it: *http://shop.icewarp.com/*
- From the left-hand menu, select **Client Activation.**
- Copy the *Activation Key* into the field where indicated.
- Switch to Outlook, click the **License** button in the **About** window.

• Copy the *Identification Key* to the clipboard (using Ctrl+A, Ctrl+C or double-click it, right-click the selection and select Copy).

- Switch to your browser and paste the *Identification Key* where indicated and click **OK.**
- Download the *license.xml* file from the web page to your computer.
- In Outlook, **About License** dialog, change to the **Enter License Offline** tab.
- Click the **Enter License File..** button.
- Browse for the *license.xml* file, double-click it or click **Open.**
- You should be informed that the registration was successful.
- 5. If you are unable to register the Outlook Connector, please contact your support helpdesk or IT administrator.

## <span id="page-14-0"></span>Configuring Default Email Client

For Windows 7 or Windows Vista, it is necessary to set Outlook as the default email client (if not already set).

To configure it, do the following:

1. During IceWarp Connector installation, the **Default E-mail Client Configuration** dialog is shown.

Click the *Configure* button.

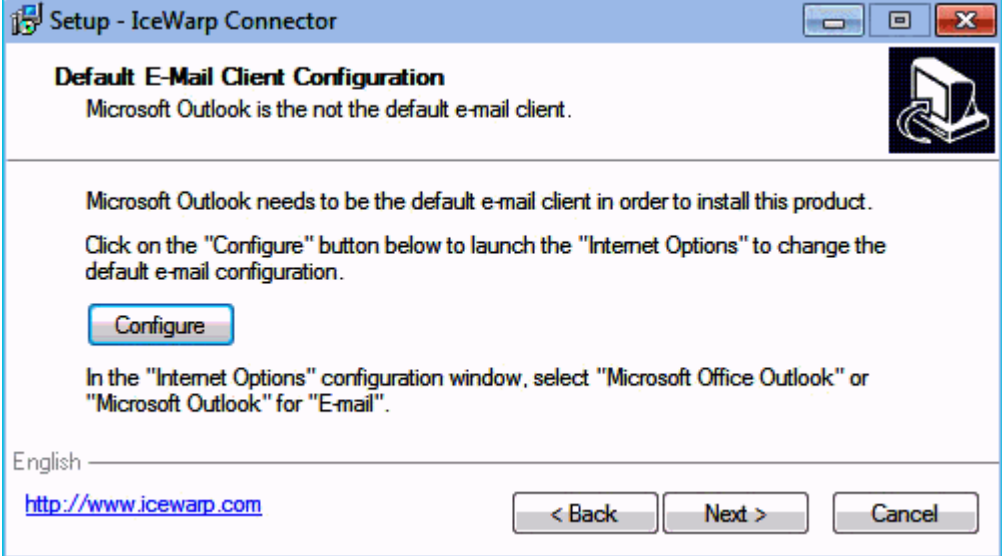

2. In the **Internet Properties** dialog, go to the *Programs* tab.

Click the *Set programs* button.

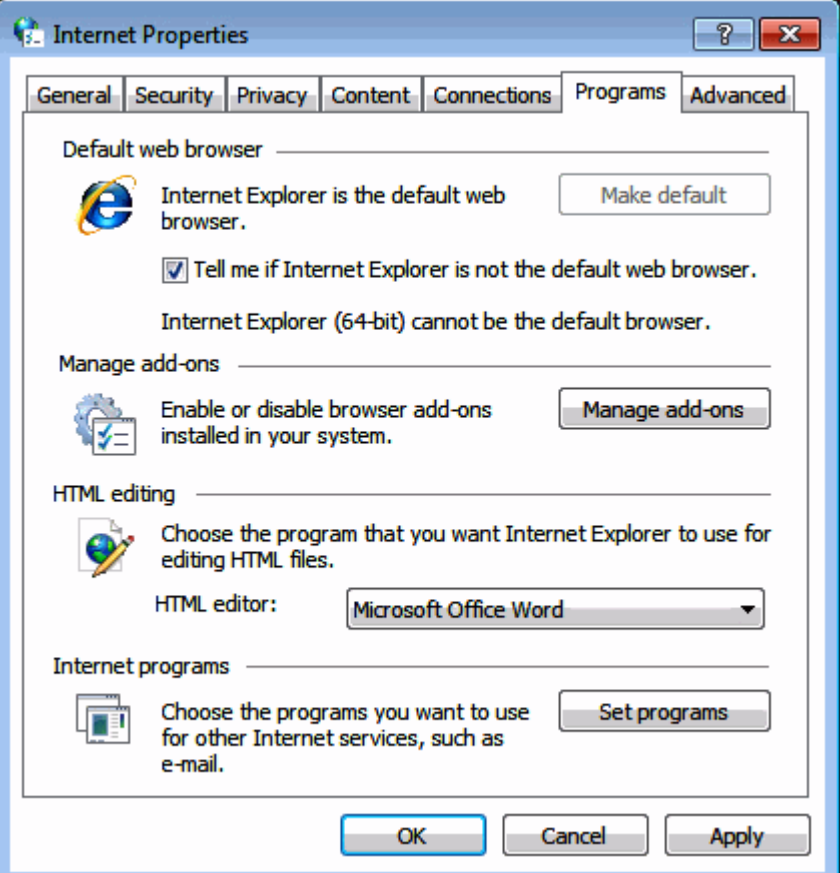

3. In the **Default Programs** dialog, click the *Set program access and computer defaults* link.

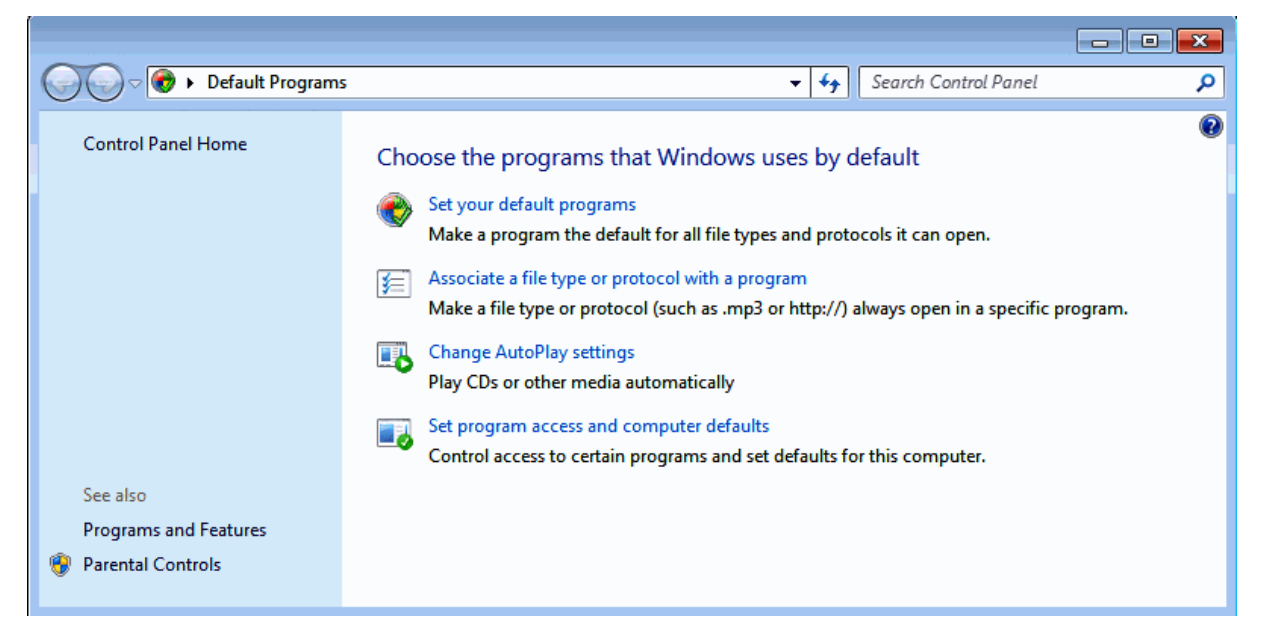

4. In the **Set program access and computer defaults** dialog – *Chose a default e-mail program* section, select the *Microsoft Office Outlook* option.

Click *OK* to finish configuration.

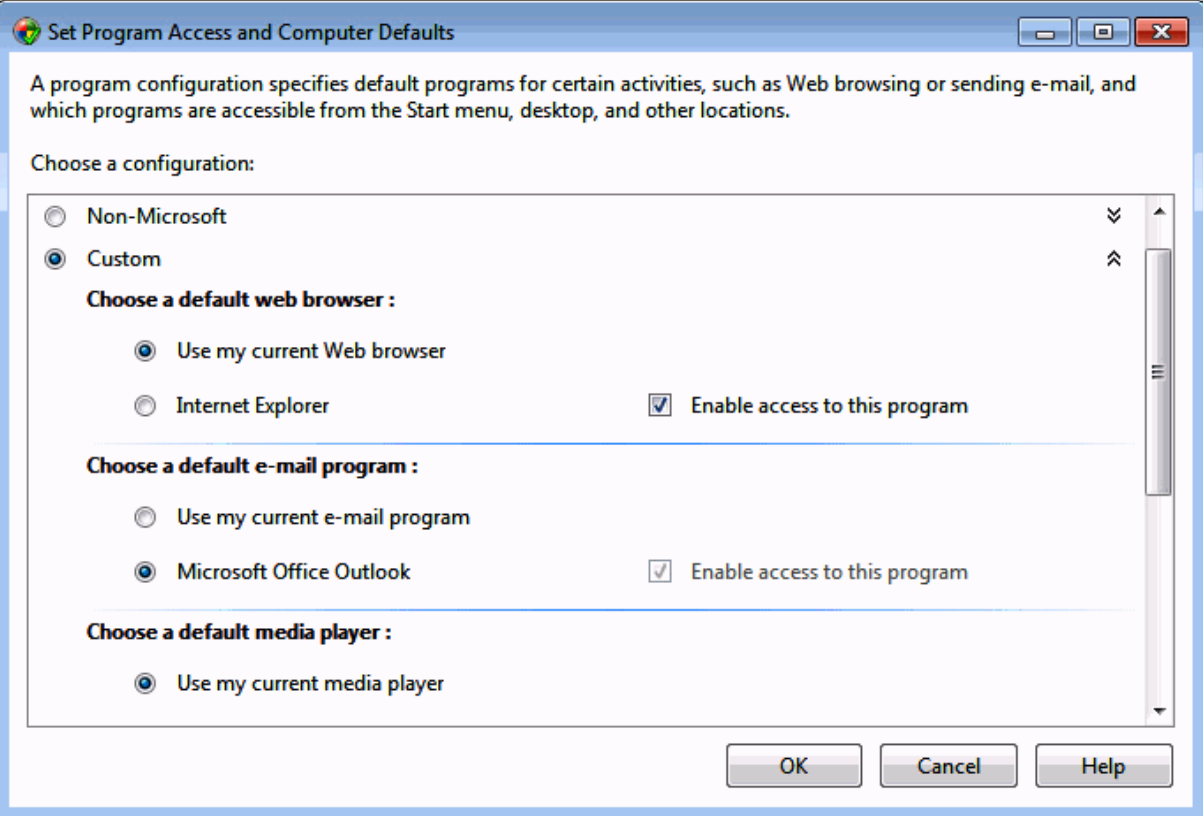

### <span id="page-17-0"></span>Creating New Profile

If Outlook *has been* installed previously and a user profile has been created, it is recommended that you allow the Outlook Connector installer to create a completely new profile during the installation process.

If Outlook *has not been* previously installed, it is recommended that you do not create any user profiles before you install Outlook Connector.

You will be assisted by the setup program to create the Outlook profile. If you made a mistake during the installation or for any other reason you need to create a new profile before or after the installation, this chapter provides you with the necessary steps.

The following steps describe how to create a new email profile:

- 1. In the **Start** menu, click the *Control Panel* item.
- 2. In the **Control Panel** window, double-click the *Mail* icon.

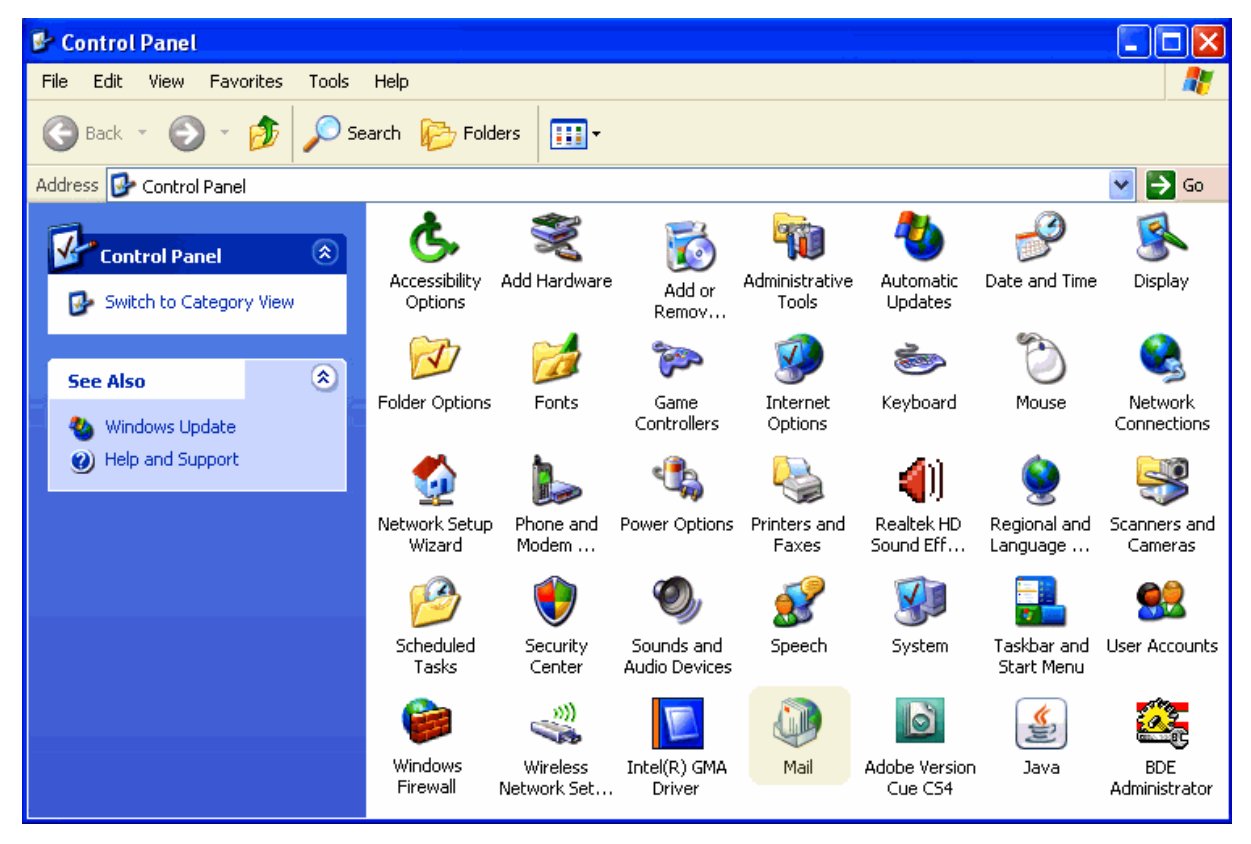

3. In the **Mail Setup** dialog, click the *Show Profiles* button.

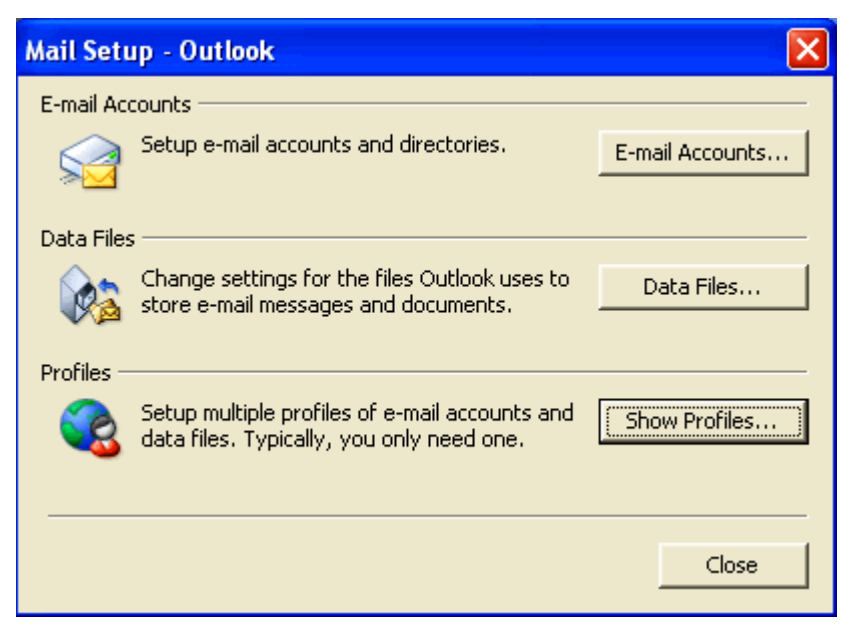

4. In the **Mail** dialog, click the *Add* button.

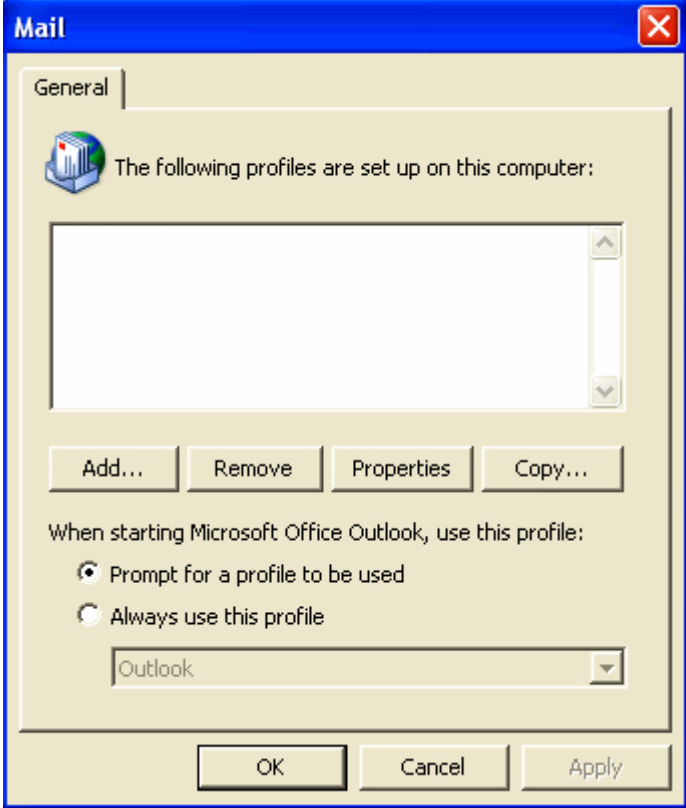

In the **New Profile** dialog, fill in the *Profile Name* field and click *OK*.

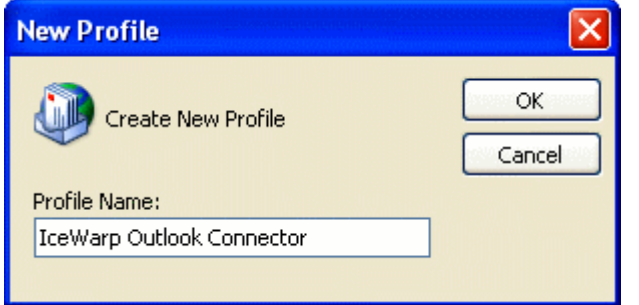

The **Add New E-mail Account** wizard opens.

5. On the **Auto Account Setup** page, tick the *Manually configure server settings ...* check box and click *Next*.

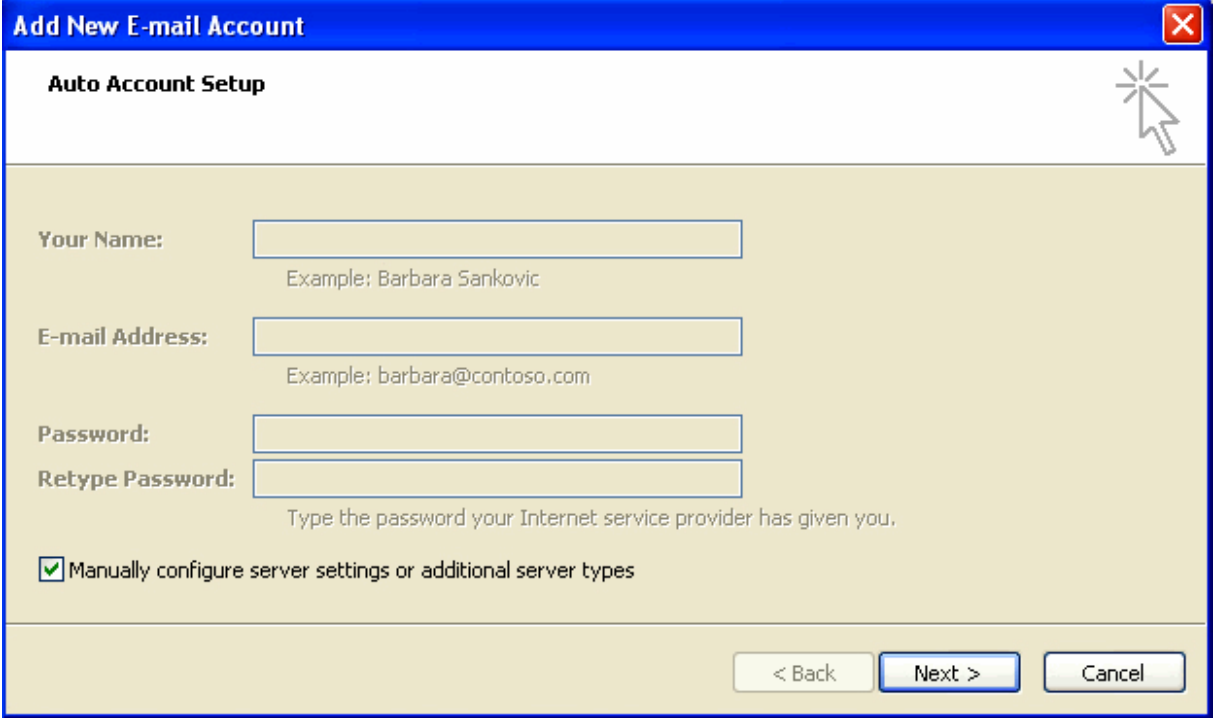

6. On the **Choose E-mail Service** page, select the *Other* option and click the *IceWarp Connector 4.0* item. Click *Next*.

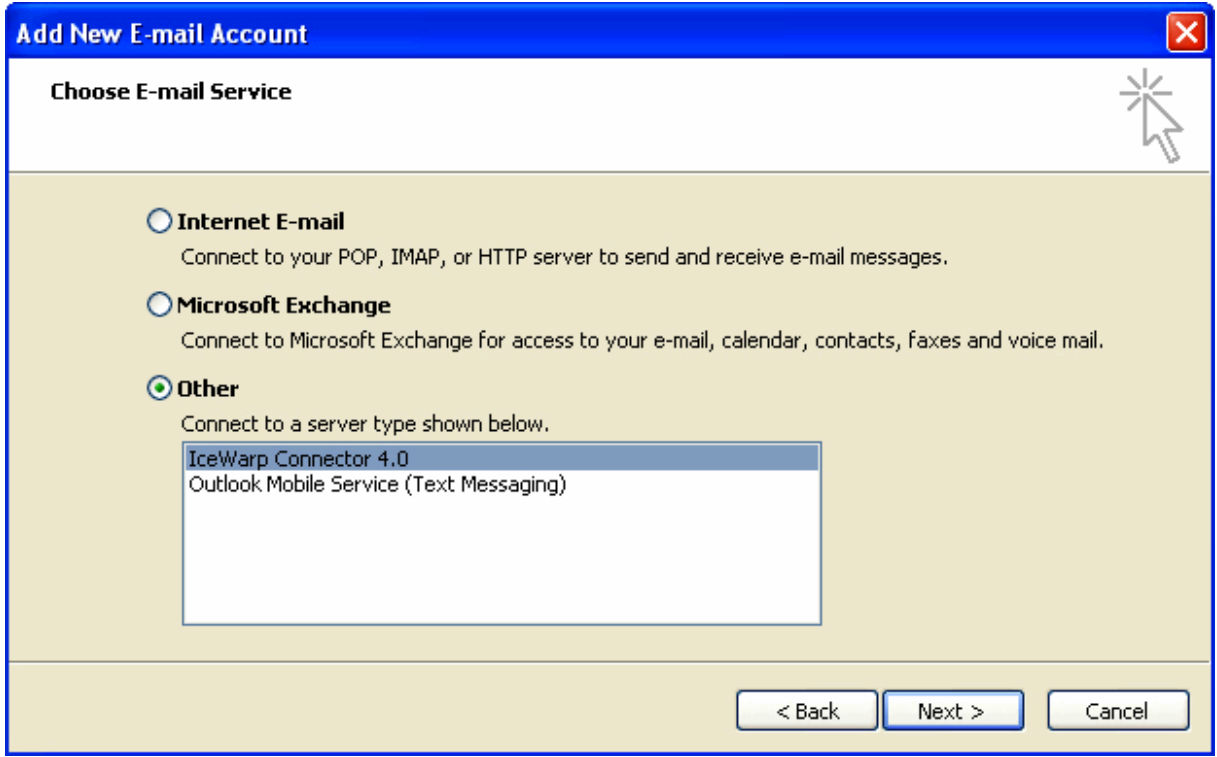

7. On the **IceWarp Connector Settings** page, fill in all fields. Optionally, tick the *Remember password* check box if you want the Connector to remember it. Click the *Test Account Settings* button – if settings are correct, you will obtain confirmation message. Click *OK*.

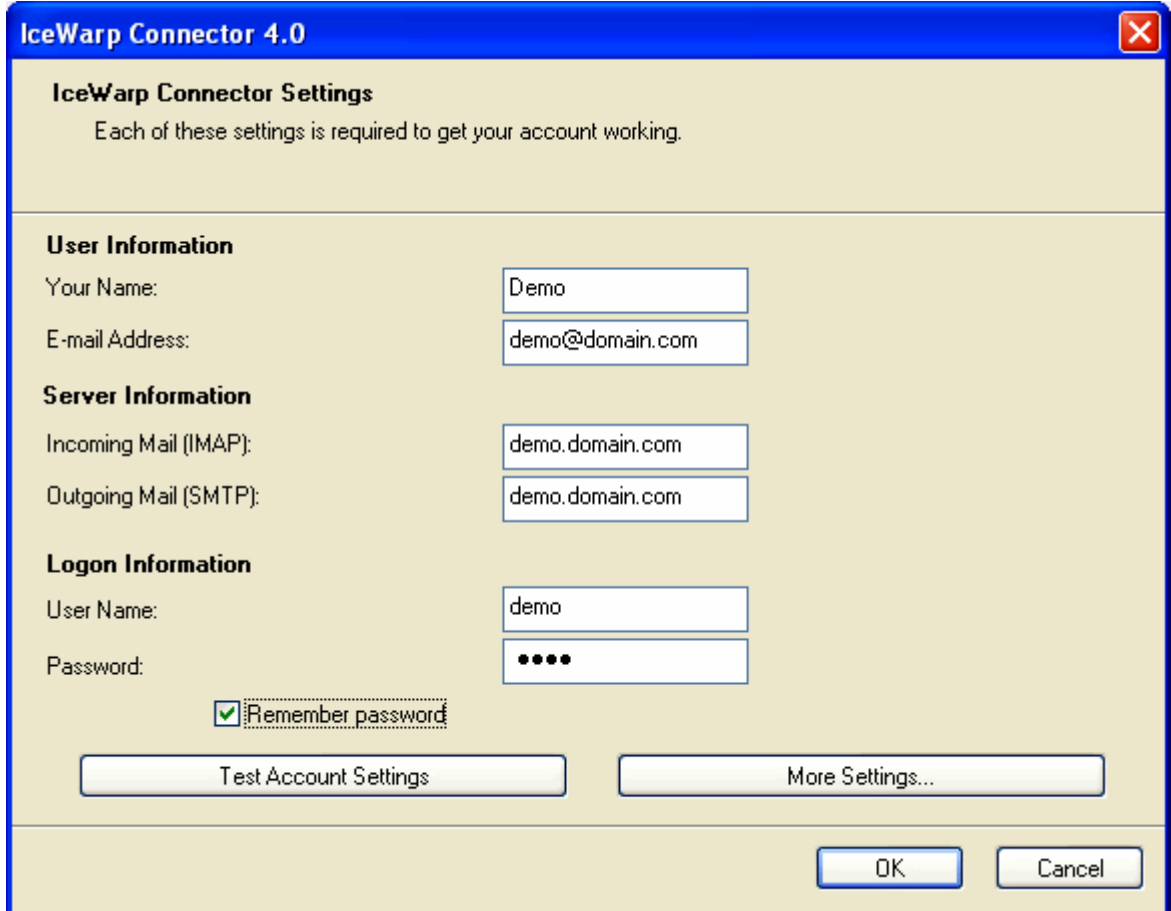

- 8. On the **Congratulations** page, click the *Finish* button.
- 9. In the **Mail** dialog, select the *Always use this profile* option and select the created profile name. Click *OK*. The profile with your e-mail account is created.

### <span id="page-22-0"></span>Multiple Accounts

However it is not possible to use two or more Outlook Connector accounts within one profile (the same situation applies for two Exchange accounts – see **http://support.microsoft.com/kb/291626** [http://support.microsoft.com/kb/291626\)](http://support.microsoft.com/kb/291626), it is still possible to have a combination of different account types here:

A) The default account of your profile is a "Connector type" one. Other accounts will be standard IMAP ones. For information about creation of a profile and default account, refer to the **Creating New Profile** (on pag[e 14\)](#page-17-0) chapter.

1. When creating another account in the same profile, click the *Tools* item of the main menu and select *Account Settings ... – Email – New..*.

The **Choose E-mail Service** dialog opens:

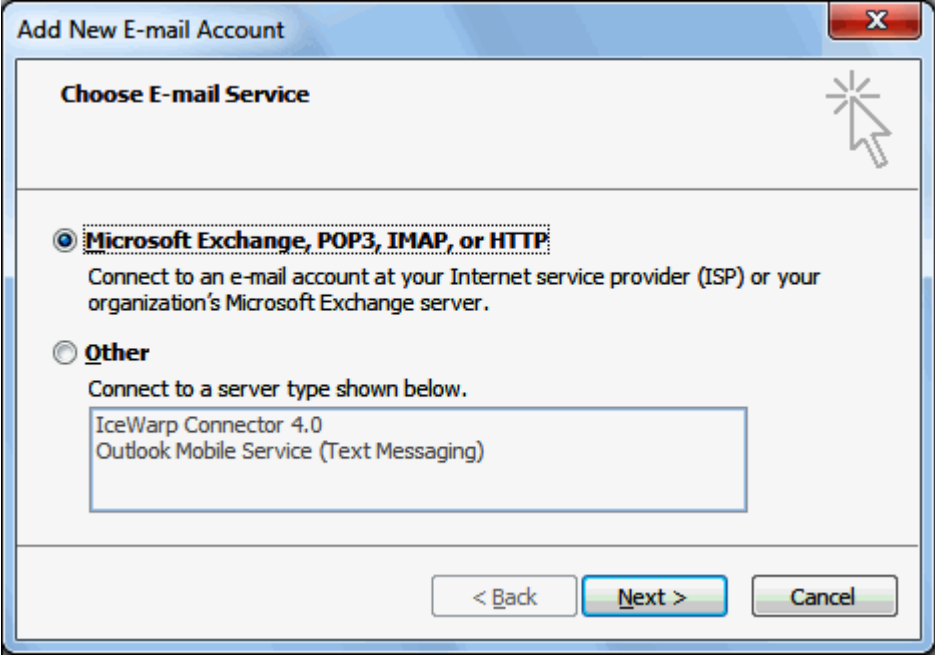

Select the *Microsoft Exchange, POP3, IMAP or HTTP* choice and click *Next*.

- 2. Follow the account creation procedure described in the **Creating New Profile** (on page [14\)](#page-17-0) chapter starting from step # 5.
- 3. In the step # 6, select the *Internet E-mail* option.
- 4. Ignore step # 9.

B) The default account of your profile is a "Connector type" one. Other accounts will be shared ones. (Account sharing can be done via MS Outlook (within the Connector settings), IceWarp Server administration console or IceWarp WebClient.)

To add a shared account in IceWarp Connector, do the following:

1. Click the *IceWarp Connector* main menu item and select *Sharing*. The **Sharing** dialog opens.

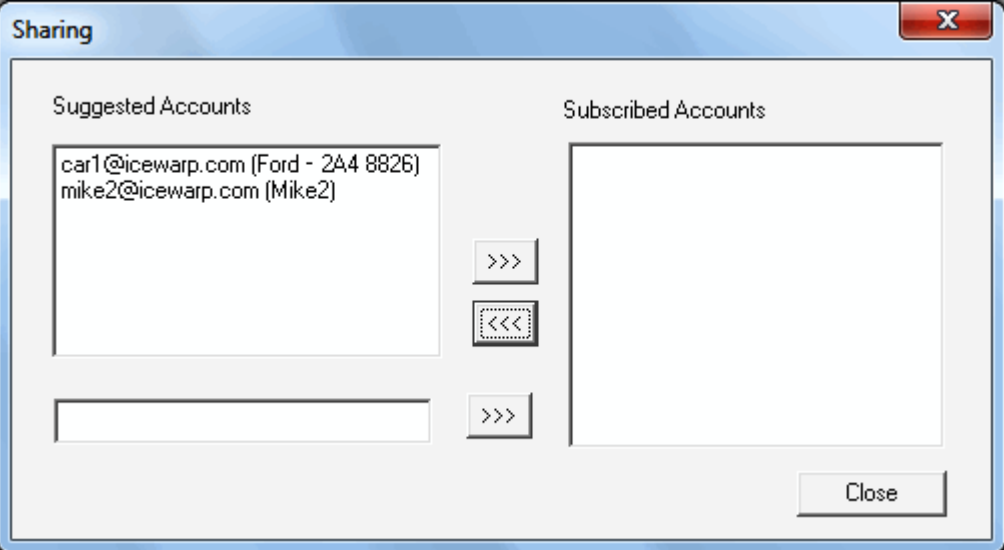

- 2. In the *Suggested Accounts* frame, select the wished account and click the *right arrow* button to move this account to the *Subscribed Account*s frame. Click *Close*.
- 3. Click the *Refresh Folders* within the **Outlook Connector** tool bar.

NOTE: In this case, you will not be able to send emails from this shared account.

To be able to send emails, you can either:

- reveal the *From* field in the message composer window (*Options – Show From*) and fill in the right address.
- or add the same account again as the IMAP type now.

MS Outlook folder tree with both a shared account and IMAP one (mike2@icewarp.com):

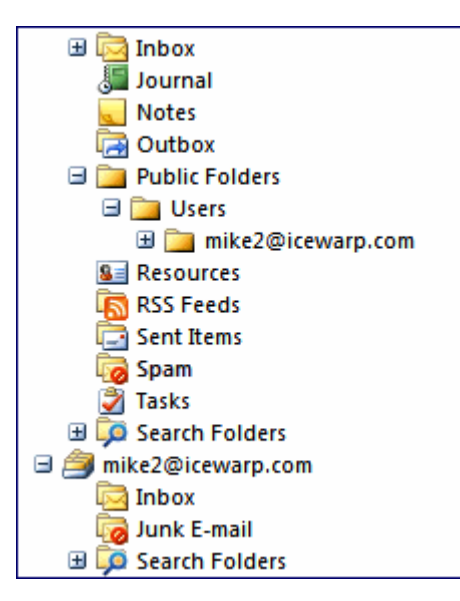

# <span id="page-24-0"></span>IceWarp Options

Selecting **options** from the sub-menu of an account opens the Account Options dialog where you can set Responder and Forwarder information for your email account:

#### **Responder Options**

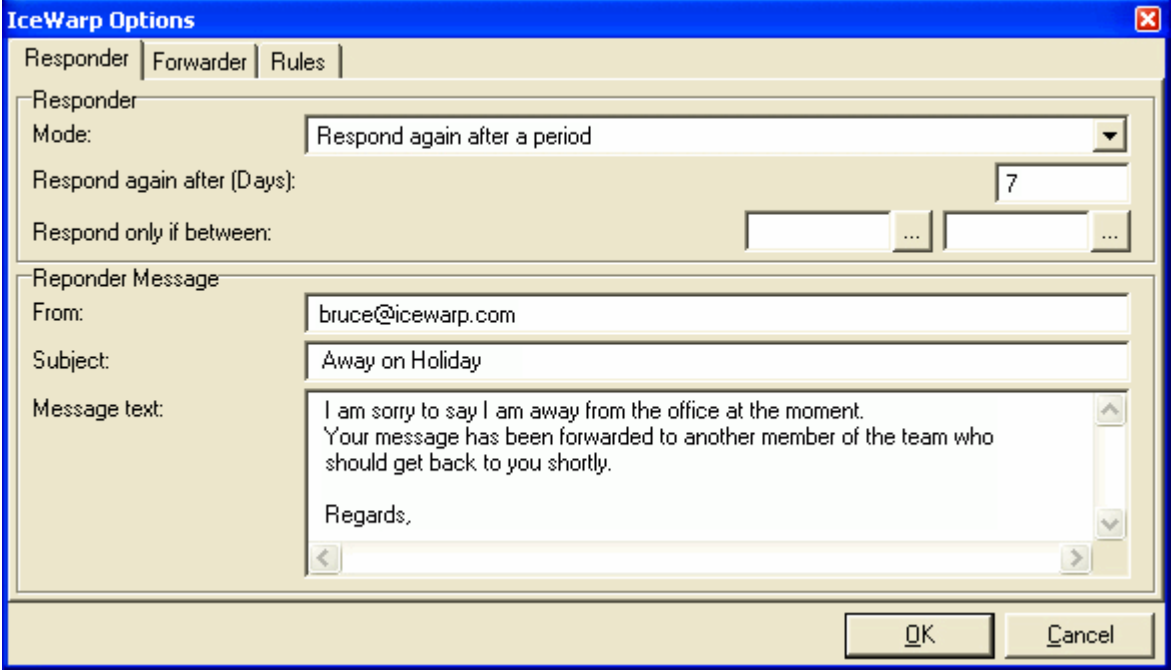

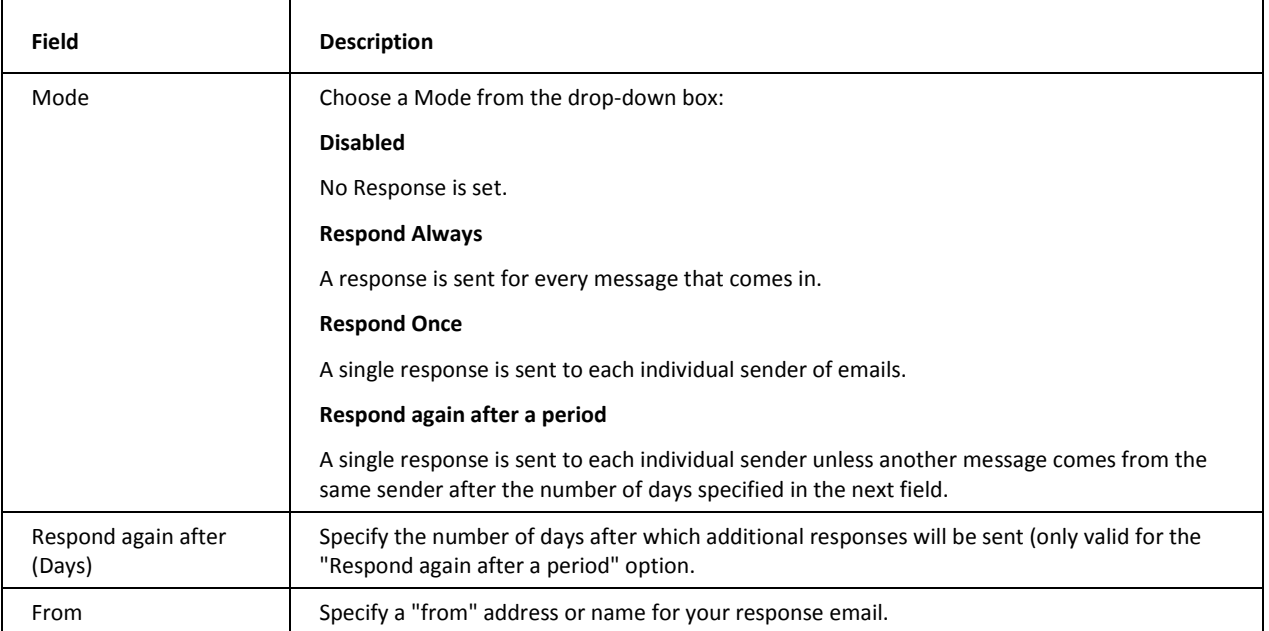

#### **22 IceWarp Outlook Connector 4 User Guide**

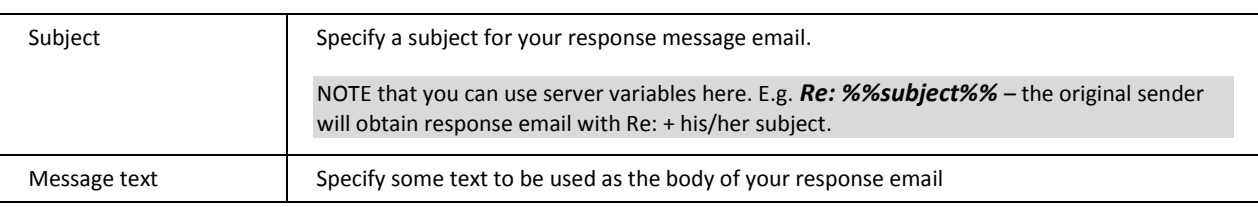

In the example screenshot above a response will be sent from *bruce@icewarp.com*, with a subject of *Away on Holiday* and the text shown as the body of the message. This message will be sent once in response to each individual sender, but if that sender sends another message more than 7 days after the first he will get the response again.

#### **Forwarder Options**

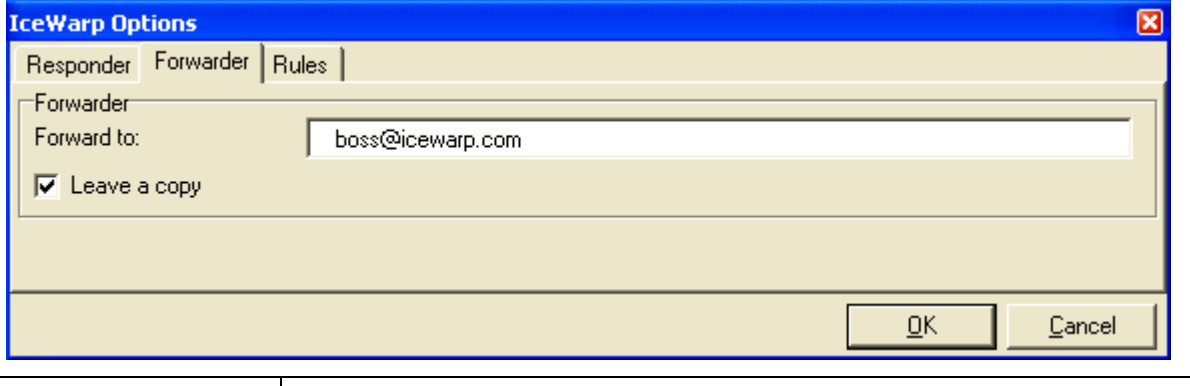

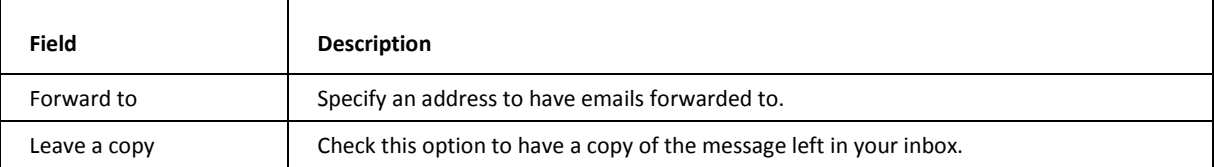

#### **Rules**

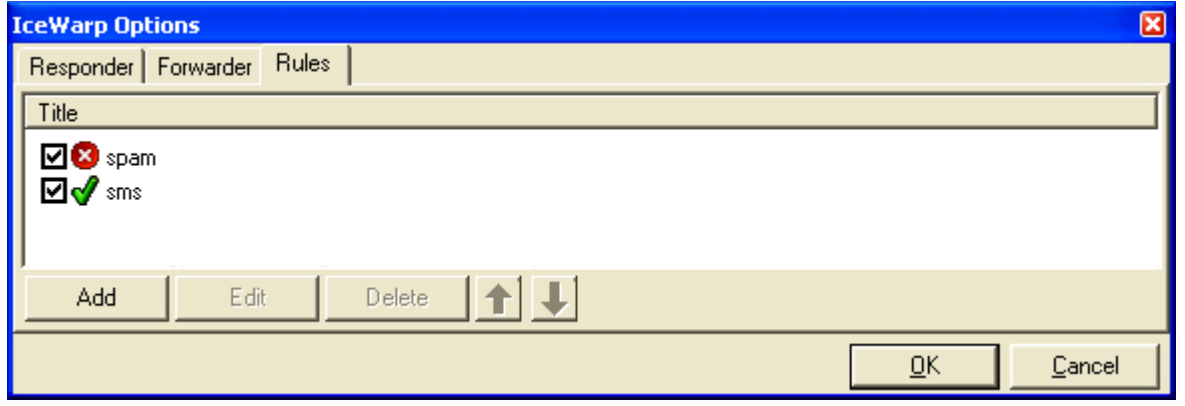

On this tab, you can define rules for incoming messages. Clicking the *Add* or *Edit* button reveals the **Rules** dialog.

For detailed information, refer to the **Rules** chapter.

## <span id="page-26-0"></span>FreeBusy Appointment / Event Arrangement

This section describes how to publish your Free/Busy information, allowing yourself and others to schedule meetings with multiple attendees without causing scheduling clashes.

Setting the FreeBusy feature for Advanced Appointment / Event Arrangement

- 1. To be able to retrieve, view and use other people's free/busy information, first you have to enable the feature in Microsoft Outlook and fill in the correct location on the server.
- 2. On the **Tools** menu, click the *Options* item and on the **Preferences** tab, click the **Calendar Options** button. See the screenshots below.

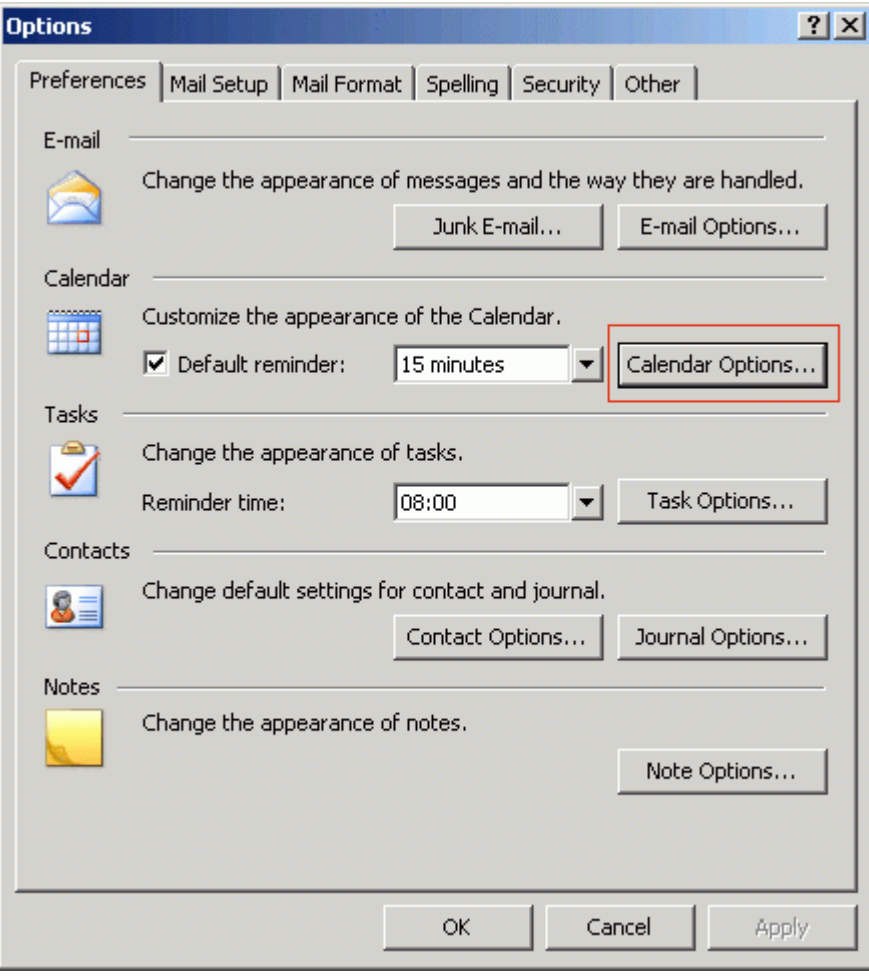

#### **24 IceWarp Outlook Connector 4 User Guide**

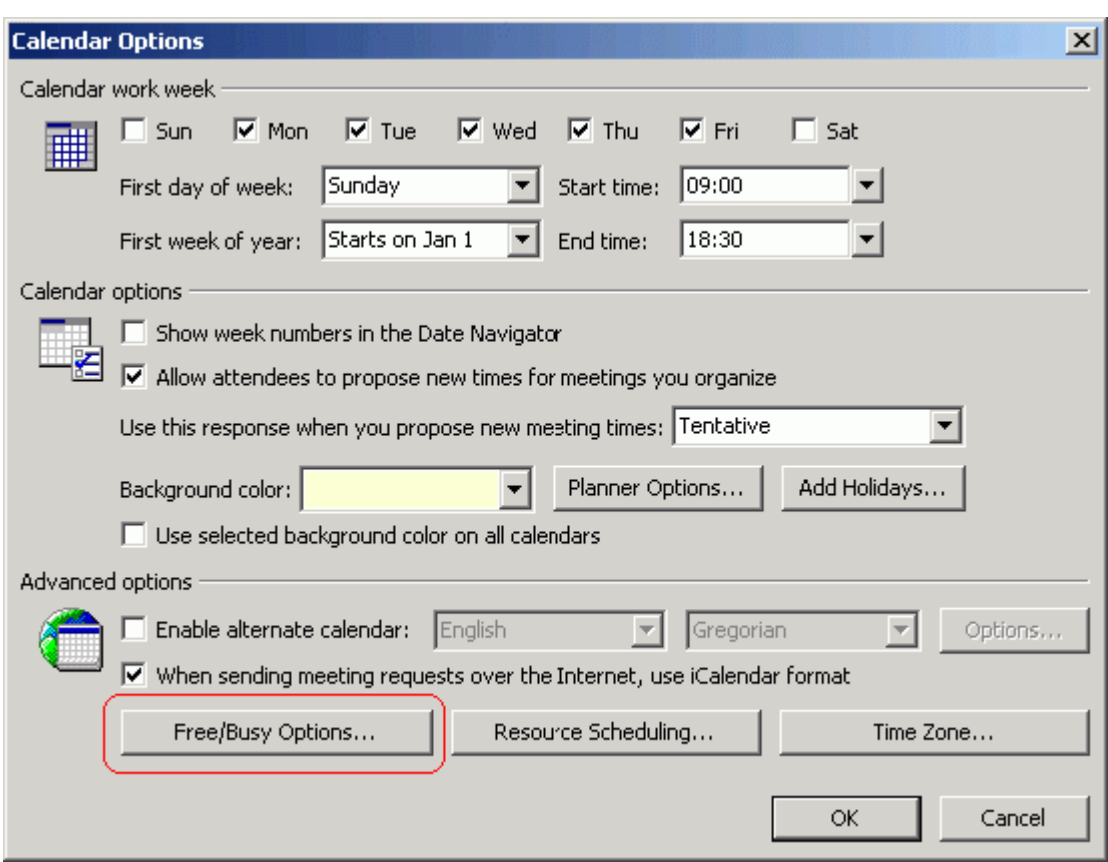

3. Click the **Free/Busy Options** button.

The only option you need to change here is **Search location**. You need to enter the location of your IceWarp Server in the form:

#### *http://hostname:[port]/freebusy/?%NAME%@%SERVER%*

The hostname is your webserver and the port is the port that your webserver is set to listen on (default is 32000). The variables %*NAME*% and %SERVER% will be evaluated to the correct email address for your account.

Example - *http://www.icewarpdemo.com:32000/freebusy/*?*%NAME%@%SERVER%* – see below:

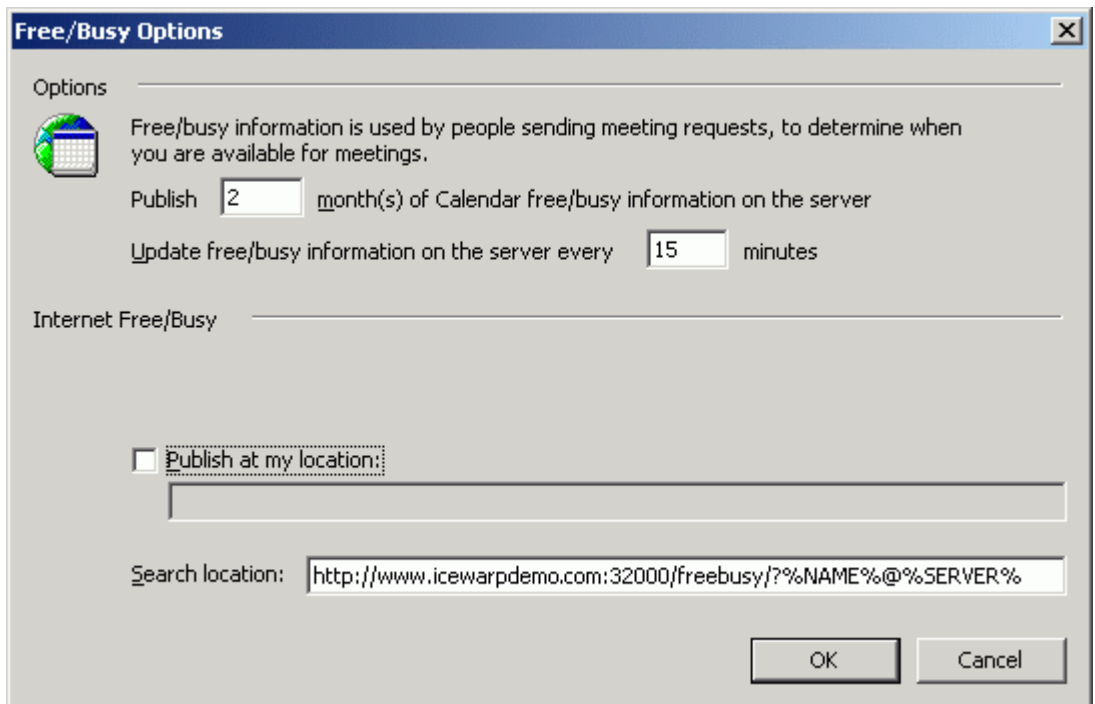

- 4. Do not check the *Publish at my location* box as the IceWarp Outlook Connector 4 will handle this automatically.
- 5. Click *OK* three times to close all dialog boxes.

#### **How to plan a meeting using FreeBusy**

Return to the main screen in Outlook. For planning a meeting, there is nothing really to set manually. Outlook **autodetects the free/busy information** for the people that you invite, and it **automatically inserts their free/busy time periods in the planner**.

- 1. Once in the main screen, click **Calendar**, and then click **New Meeting Request** on the **Actions** menu (or CTRL+SHIFT+Q)
- 2. On the second **Scheduling** tab, type the name of each attendee in the *All Attendees* box.
- 3. Outlook will retrieve the free/busy information and display it in the planner, so you see the time periods immediately.

### <span id="page-29-0"></span>Rules

This dialog is the same for all accounts and domains.

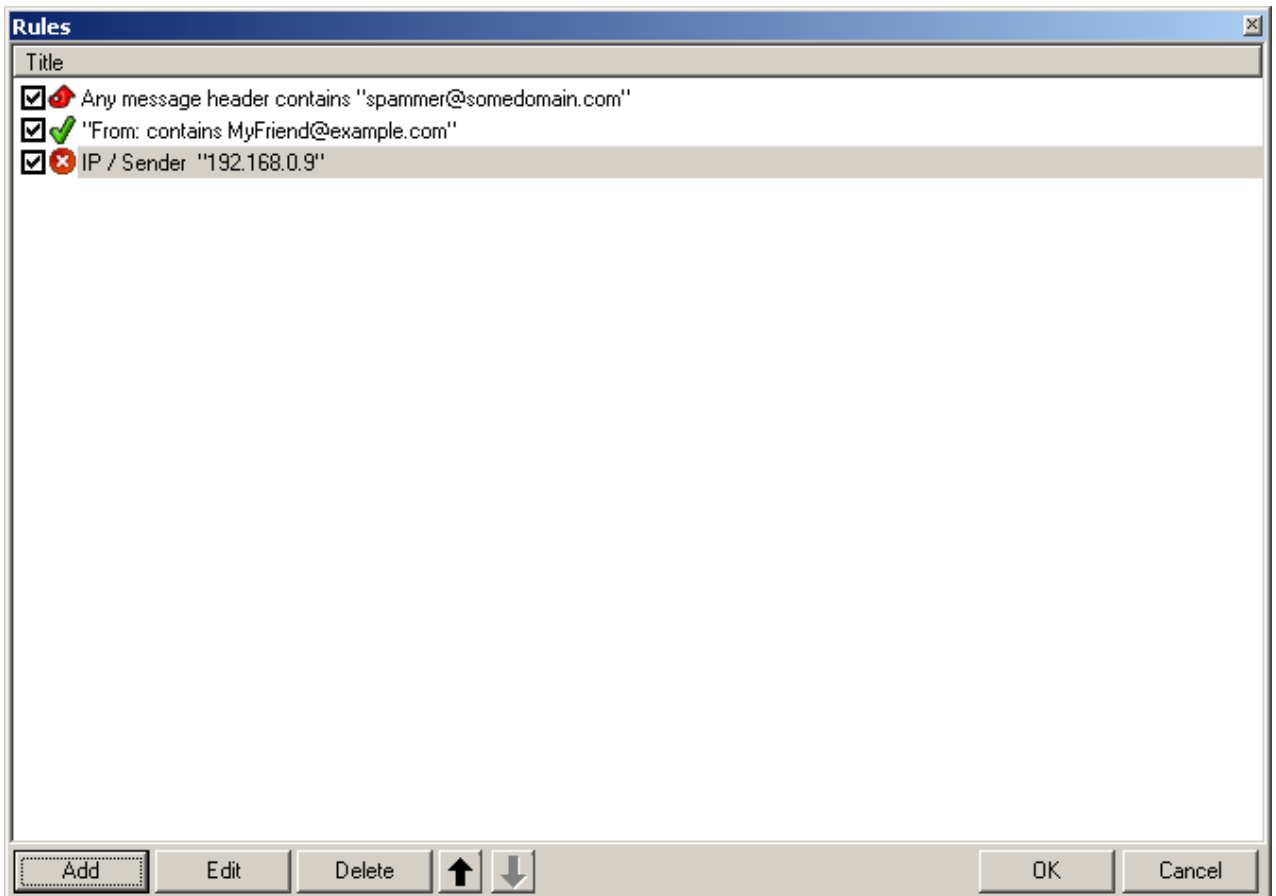

Selecting **Mail Service -> Rules** or the **Rules** tab with a Domain or User selected will give you access to the Rules list, allowing you to perform maintenance on the rules.

NOTE that the above graphic may be incorrect depending upon where you are accessing a Rules tab.

Also be aware that Rules are only processed against incoming messages.

The filter is a text file with a strictly defined format. The file can be edited directly using a standard text file editor but we *highly* recommend that you use the **Add**, **Edit** and **Delete** buttons as even the simplest mistake can cause valid emails to be rejected.

Multiple rules can be selected for deletion by holding the Ctrl key and clicking multiple rules.

A range of rules can be selected by clicking the first rule and then clicking the second rule while holding down the Shift key.

Rules can be activated and de-activated by checking/un-checking the box to the left of the rule. This is useful for testing purposes or to disable a rule for a time without deleting it.

Clicking on the **Add** or **Edit** button will open a dialog like this, which allows you to define or modify your rule:

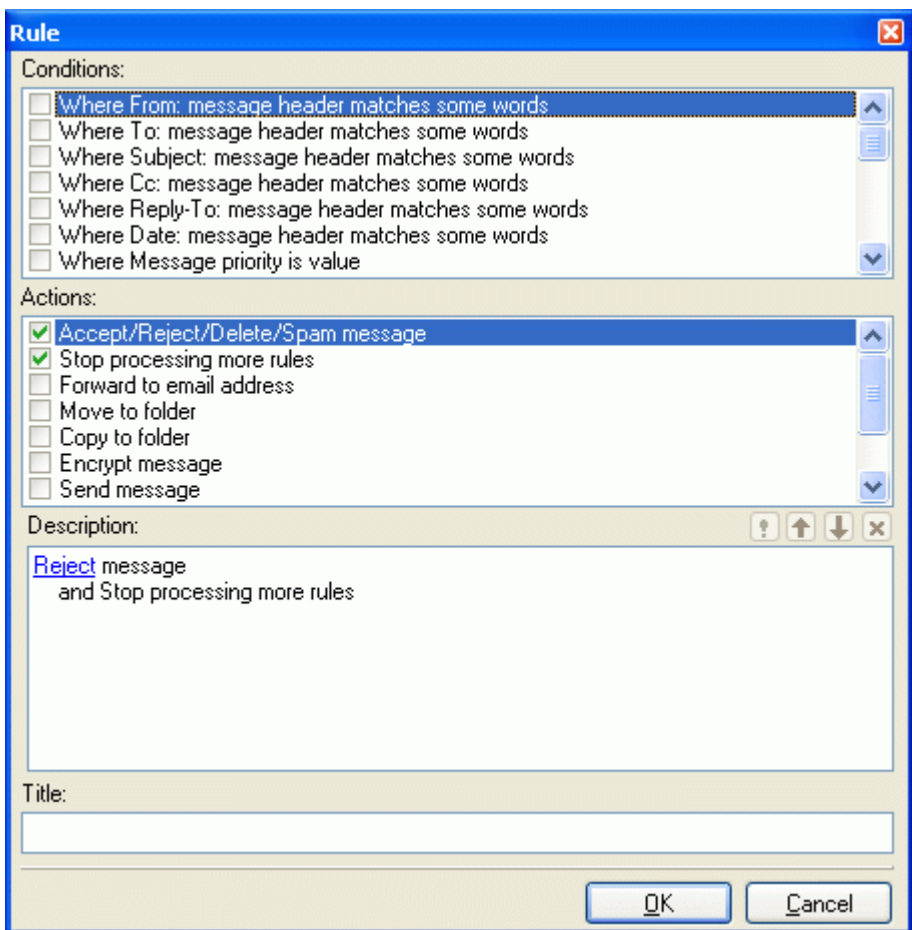

The various options, and the **String conditions** dialog, are discussed in detail in the following table but first we will explain basic use of the three sections of the dialog:

#### **The Conditions block**

In this area you can select the properties of the message that you wish to perform some test on.

- **Multiple conditions can be tested by checking multiple boxes.**
- The same condition can be added multiple times by double clicking the Condition when it is checked.

#### **The Actions block**

In this area you select the Action(s) that you want to perform on the message if the Rule evaluates as True

**Multiple actions can be selected by checking multiple boxes.** 

#### **The Logic Buttons**

The buttons below the Actions block are used to add logic to the rule

**The Exclamation mark will negate (NOT) the Condition you are currently modifying.** 

- **The up and down arrows will move the conditions up and down within the rule.**
- **F** The X button will delete the current Condition.

We recommend experimentation with these buttons to familiarize yourself with their function

#### **The Description block**

This will show the rule you are building or modifying and will change dynamically as you select or de-select Conditions and Actions.

Areas of the rules that can be modified are highlighted in this block and clicking on them will open a further dialog box to allow you to define your test.

#### **Title**

The name of the rule, for identification purposes.

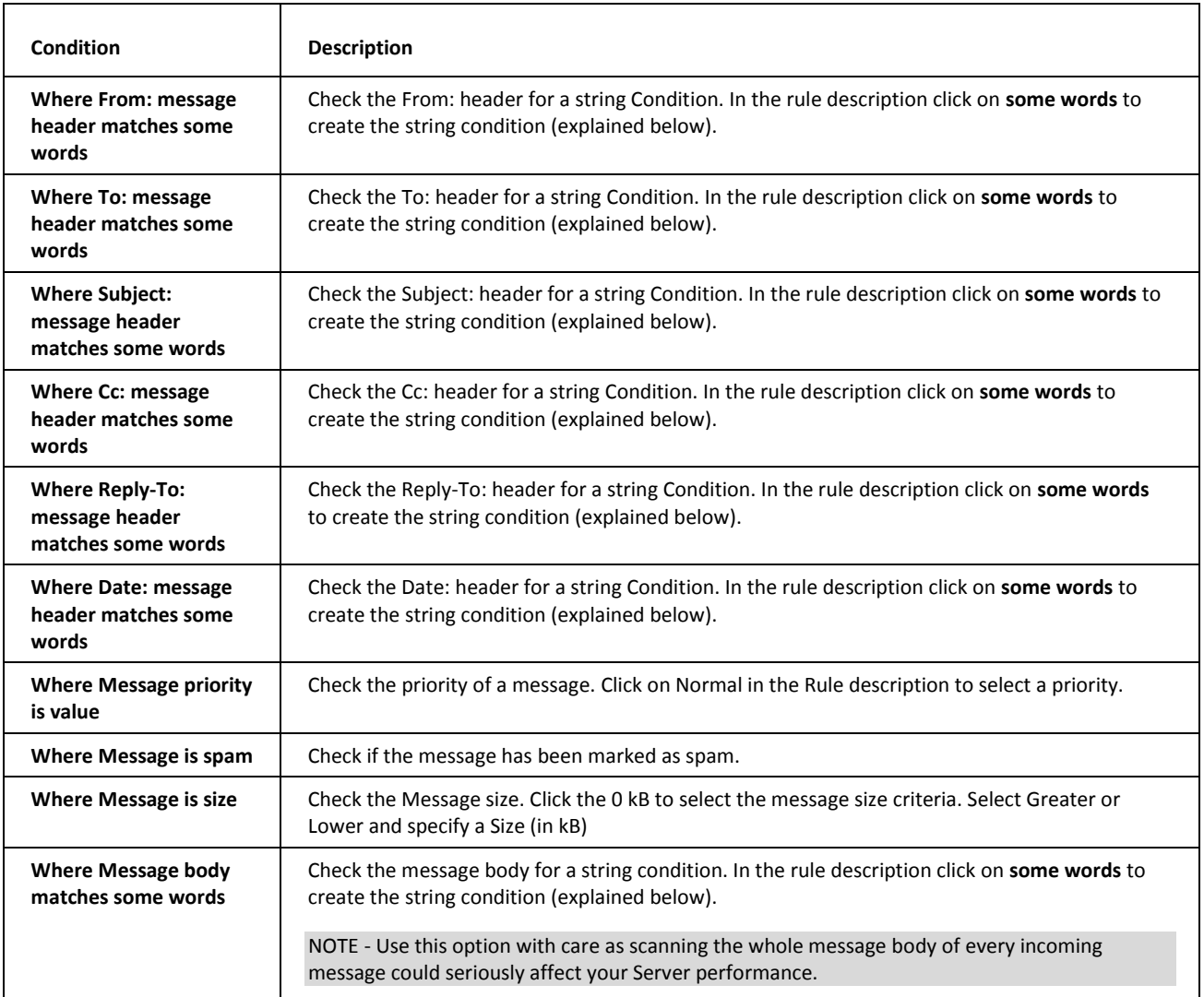

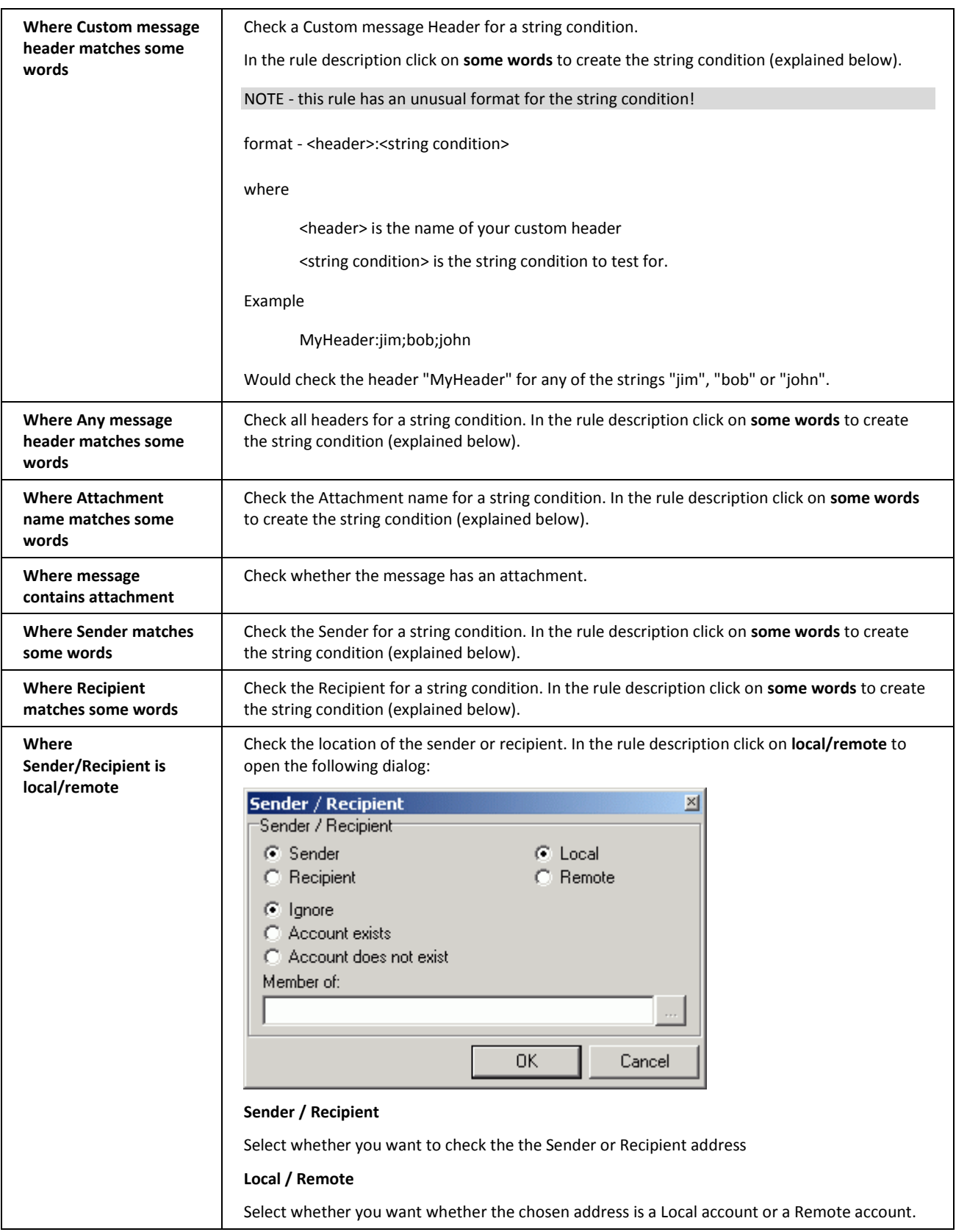

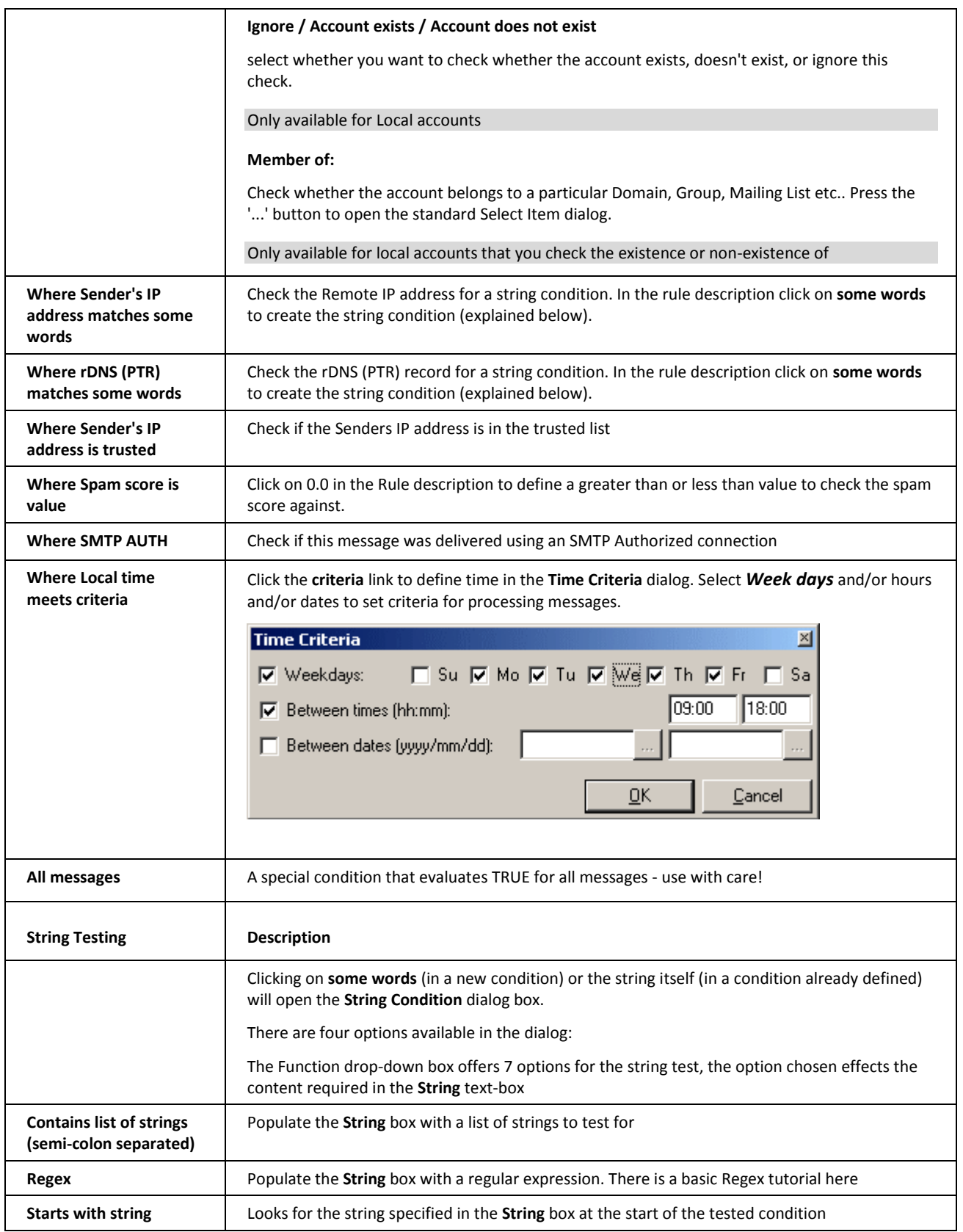

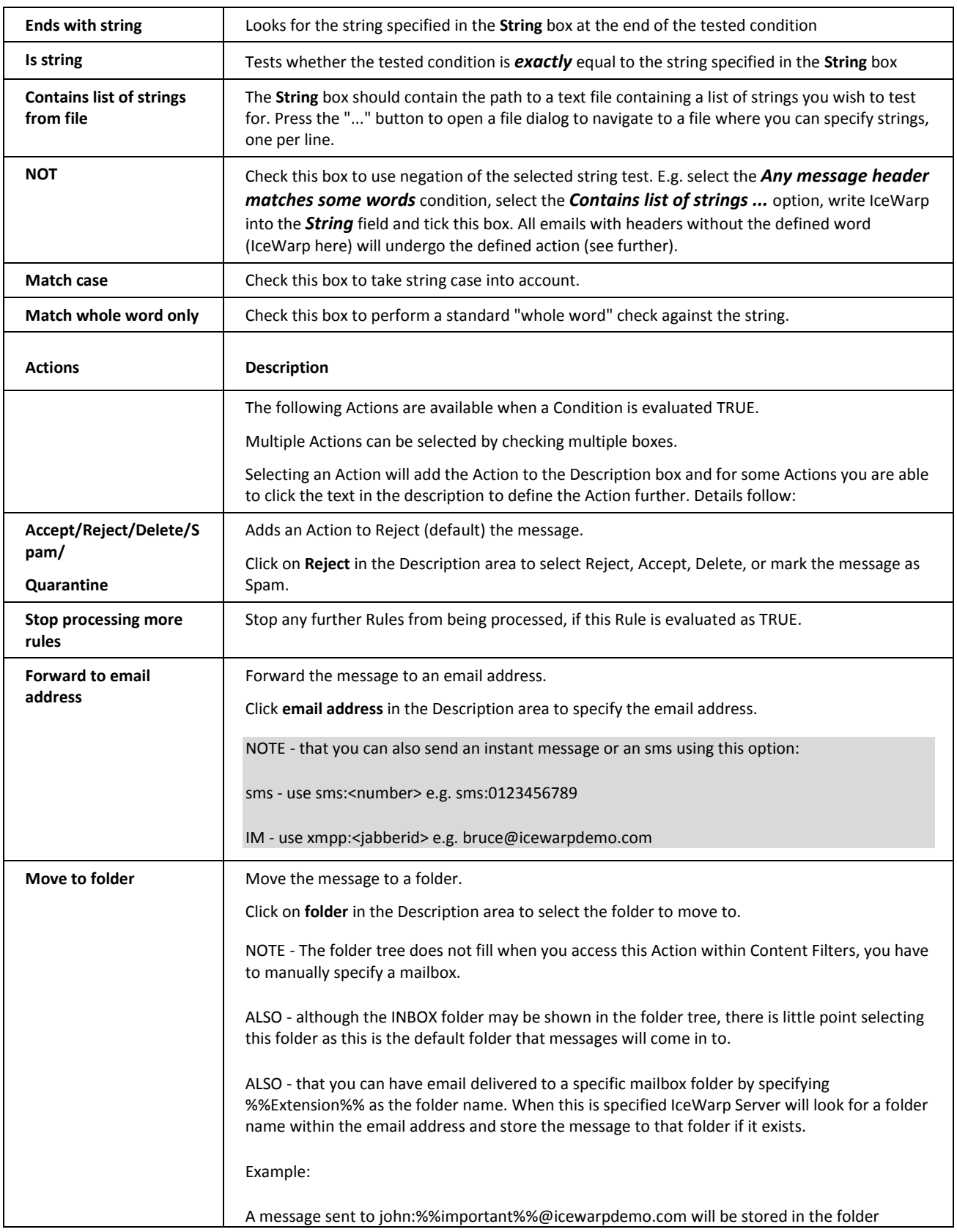

#### **32 IceWarp Outlook Connector 4 User Guide**

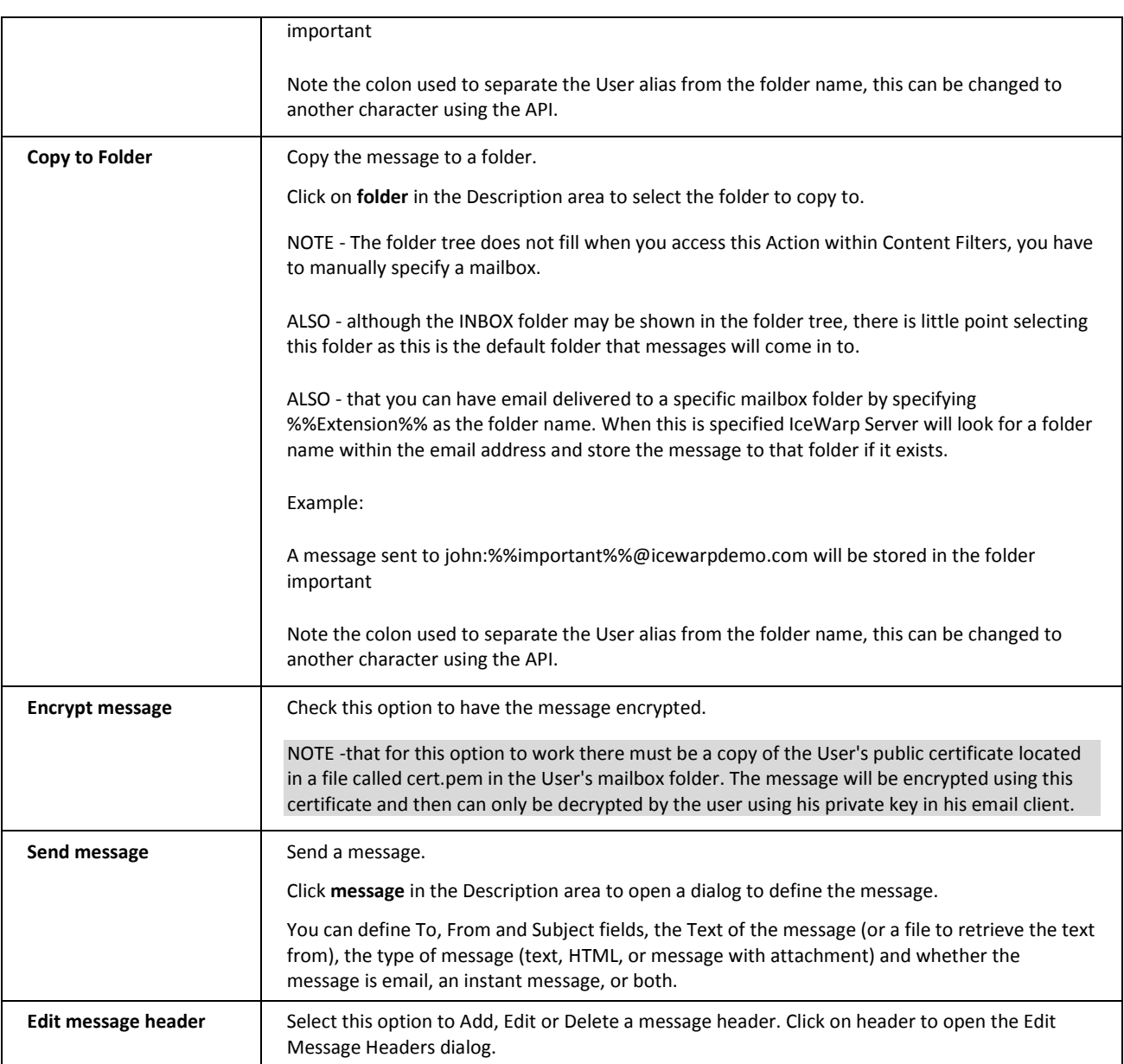

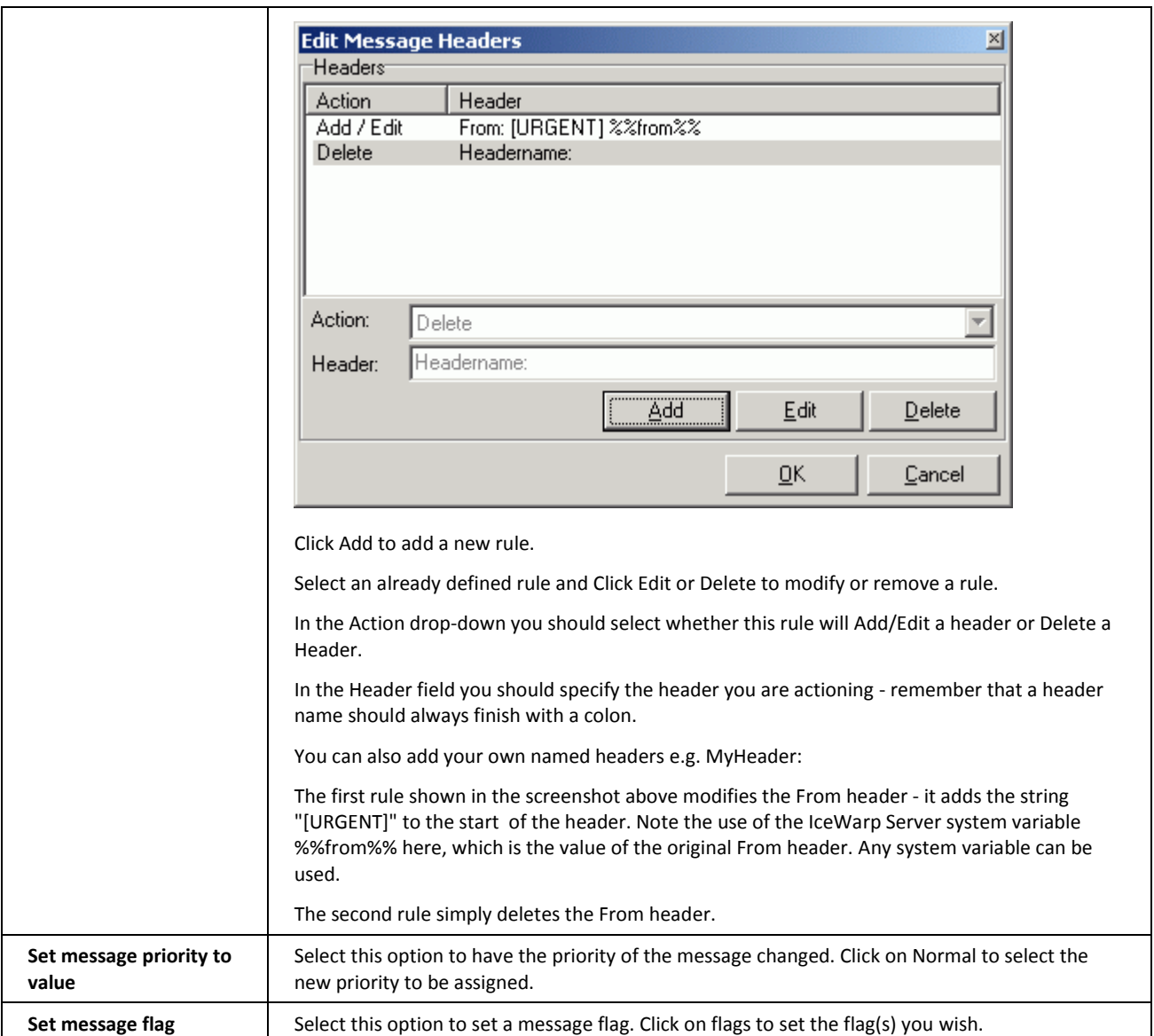

### <span id="page-37-0"></span>Reporting Problems

When reporting problems, please include the following information:

**Microsoft Windows version number and patch level** 

Right click the *My Computer* icon on the Desktop and select *Properties*. The Windows version and patch level will be listed under **System**: in the **General** tab dialog.

**Microsoft Outlook version and patch level** 

Right click the *Help* in Outlook and select *About Microsoft Outlook*. The Outlook version and patch level will be listed.

The full version number of the Outlook Connector

In Outlook, select *Inbox* from the Folder List then click *About* in the Connector toolbar. The Connector version and build number (3.1-xxxx) will be listed.